IBM TotalStorage NAS Gateway 300 機型 **G02** 

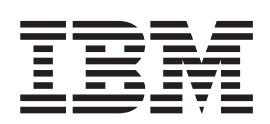

# 安裝與起始設定手冊

IBM TotalStorage NAS Gateway 300 機型 **G02** 

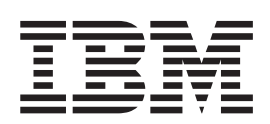

# 安裝與起始設定手冊

附註

在使用此資訊及其支援的產品之前,請先閱讀第41頁的附錄 C, 『安全注意事項』中的安全資訊以及第39頁的附錄 B, 『注意 事項』中的一般資訊。

#### 第 1 版 (2003年3月)

本版適用於 IBM 5196 TotalStorage NAS Gateway 300 機型 G02 (產品號碼 5196-G02) 2.7 版。

透過您的 IBM 代表訂購出版品或您當地的 IBM 分公司提供服務。未在下列地址處庫存出版品。

IBM 歡迎您的意見。本出版品的背面有讀者意見表。如果已經移除該表格,您可以將意見寄往下列地址:

IBM 軟體國際部 - 台北市民生東路 3 段 132 號。

當您傳送資訊給 IBM 時,即授與 IBM 非專有權,對於您所提供的任何資訊,IBM 有權以任何它認爲適當的方式使用或 分送,而不必對您負任何責任。

© Copyright International Business Machines Corporation 2003. All rights reserved.

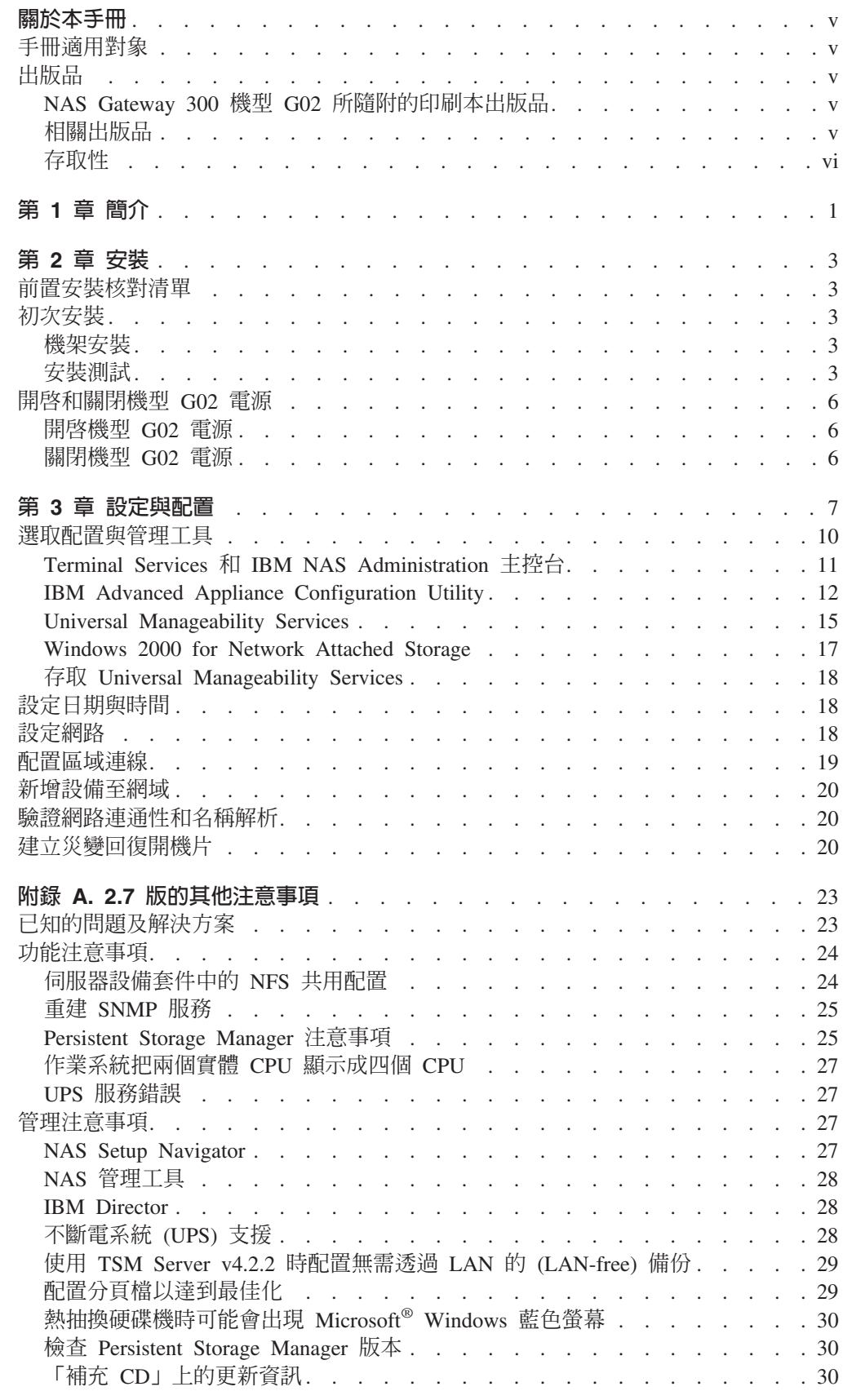

iii

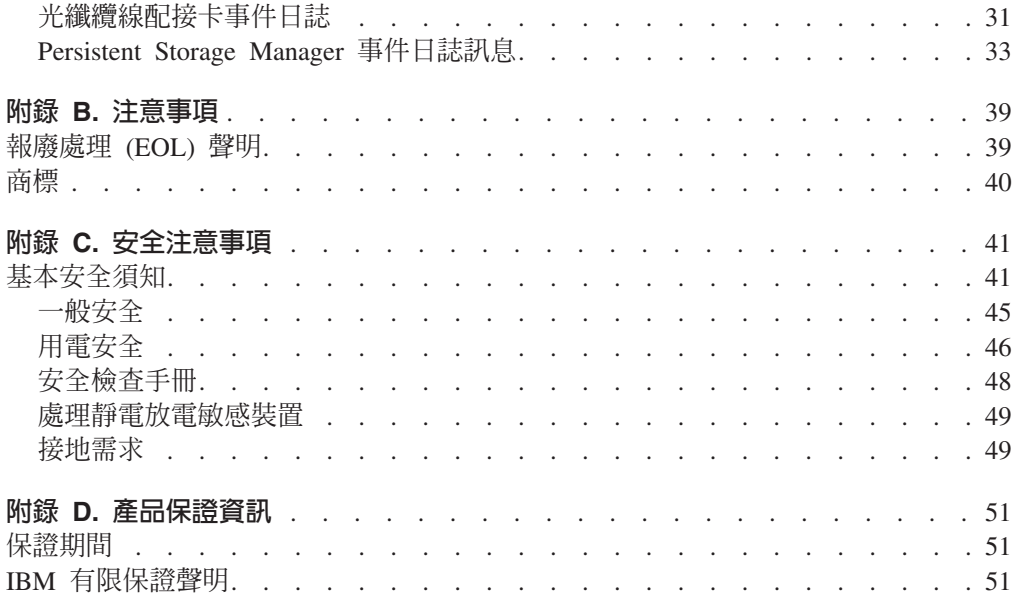

# <span id="page-6-0"></span>關於本手冊

本手冊提供安裝硬體和初次配置單節點機型 G02 所需的步驟。有關說明如何更換組件 和變更配置設定的程序,請參閱 IBM TotalStorage NAS Gateway 300 機型 G27 硬體 安裝手冊和 IBM TotalStorage NAS Gateway 300 機型 G27 使用者參考手冊。

機型 G02 不支援叢集。當您遵循 IBM TotalStorage NAS Gateway 300 機型 G27 使用 者參考手册中的程序時,所有處理叢集的步驟都不適合機型 G02。例如,若 *IBM* TotalStorage NAS Gateway 300 機型 G27 使用者參考手冊指示您『關閉第一節點的電 源』,則您會關閉唯一節點的電源而忽略『關閉第二節點的電源』的順序。

# 手冊適用對象

此手冊是針對負責設定機型 G02 的人士而提供的。

## 出版品

# **NAS Gateway 300 機型 G02 所隨附的印刷本出版品**

下列出版品以印刷本出貨,同時在 [www.ibm.com/storage/support](http://www.ibm.com/storage/support) 也提供軟體版本格式:

- IBM TotalStorage NAS Gateway 300 機型 G02 安裝與起始設定手冊 此出版品提供設定、配線及更換機型 G02 元件的程序。
- 請先閱讀 安全資訊 本出版品包含翻譯成不同語言的一般安全須知。
- IBM TotalStorage NAS Gateway 300 機型 G27 硬體安裝手冊 本出版品包含一些硬體安裝和更換程序。本手冊套用至機型 G27,但某些程序亦適用 於機型 G02。一定要先看本手冊。

## 相關出版品

下列出版品在本產品出貨所隨附的 CD-ROM 及 [www.ibm.com/storage/support](http://www.ibm.com/storage/support) 中可以取 得:

- IBM TotalStorage NAS Gateway 300 機型 G27 使用者參考手冊 本手冊說明如何配置和使用本產品隨附的軟體。
- IBM TotalStorage NAS Gateway 300 機型 G27 硬體安裝手冊 本手冊說明本產品的安裝程序,是專為客戶而提供。
- *IBM TotalStorage NAS Gateway 300 機型 G27 硬體檢修手冊* 本手冊說明本產品的檢修程序,是專為受過訓練的檢修人員而提供。
- IBM TotalStorage NAS Gateway 300 機型 G27 快速入門指示 本出版品不適用於機型 G02,僅提供作為參考之用。本章說明如何安裝雙節點機型 G27 $\,\circ$
- IBM TotalStorage NAS 100 \ 200 及 Gateway 300 規劃手冊 本手冊說明如何規劃 NAS Gateway 300 的安裝和使用。 下列文件僅光碟上才有:
- *IBM TotalStorage NAS 安全注意事項的譯本* 這本小冊子包含此產品專有的安全注意事項譯本。

<span id="page-7-0"></span>存取性

本手冊和其它相關出版品的軟體版本可從 IBM Home Page Reader 來存取啓用。

# <span id="page-8-0"></span>**1** - -

#### 附註

本手冊是唯一特別針對機型 G02 的文件。機型 G02 是雙節點機型 G27 的單節 點版本。因此,機型 G27 的大部份文件也都適用於機型 G02。這兩款機型的硬體 是相同的,只不過機型 G02 只內含一個引擎,而機型 G27 內含兩個引擎。其主 要差別是機型 G02 不支援叢集或 domainlet 配置。在機型 G27 文件中套用於主 要節點的所有其他資訊亦適用機型 G02。

為了利用其相似性,現有的機型 G27 文件亦內含於機型 G02。本文件在適當時也 會參照機型 G27 文件。

NAS Gateway 300 將 IP 網路上的用戶端和伺服器連接至光纖纜線儲存設備,有效地填 補了區域網路 (LAN) 儲存需求與儲存區網路 (SAN) 儲存容量之間隙。

本設備可同時提供儲存設備解決方案給 Microsoft® Windows®、UNIX® 和類似 UNIX 的 環境,其中還包括混合的 Windows-UNIX 環境,這種環境可讓 Windows 和 UNIX 用 戶端和伺服器能夠共用相同的光纖纜線儲存設備。

機型 G02 更換了機型 G01。新機型所提供的加強功能包括:

- 更多配置乙太網路連線的選項
- 更多配置光纖纜線連線的選項
- 更多磁帶備份選項
- 更快的處理器
- 更快的配接卡

單節點機型 G02 的配備包括:

- 一個具備下列各項的引擎 (IBM 5187 NAS 機型 7RY):
	- 雙重 2.4-GHz 處理器
	- 512 MB 的 ECC 記憶體加上至少 1 GB 的升級 (最小記憶體是 1.5 GB);最多 有 4.5 GB 可用
	- 兩個備用熱抽換 560 瓦電源供應器
	- 用於 SAN 連線的 Qlogic 2340 單埠光纖纜線配接卡
	- 六個可插入選用配接卡的 PCI 配接卡插槽。兩個插槽是 133 MHz,三個插槽是 100 MHz, 一個插槽保留給 RSA 卡使用。
- 選用的配接卡:
	- Alacritech 100x4 Quad-Port Server 加速卡
	- IBM Gigabit Ethernet SX Server 配接卡
	- IBM PCI Ultra160 SCSI 配接卡 (LVD/SE)
	- Alacritech 1000x1 Single-Port Server and Storage 加速卡
	- PRO/1000 XT Server Adapter by Intel
	- Qlogic 2340 單埠光纖纜線配接卡或 Qlogic 2342 雙埠光纖纜線配接卡 (更換單埠 光纖纜線 SAN 配接卡)
	- 用於磁帶備份的 Qlogic 2340 單埠光纖纜線配接卡
	- 遠端監督程式配接卡

預載軟體堆疊是根據 Windows Powered OS 作業系統而來,它與 Microsoft Windows 2000 Advanced Server 十分類似。預載軟體包括:

#### Microsoft Windows 2000 for Network Attached Storage

使用 Web 型圖形式使用者介面 (GUI) 來啓用設備的遠端管理。

#### **Microsoft Windows Terminal Services**

使用其 Windows 桌面來啓用設備的遠端管理。

#### **Microsoft Services for UNIX**

透過網路檔案系統 (NFS) 通訊協定提供 UNIX 和 UNIX 型用戶端和伺服器的 檔案存取權。請注意,NAS Gateway 300 支援 Linux 和運用 NFS 的其他平台。

IBM Director Agent and Universal Manageability Server Extensions 根據產業標準來提供系統管理支援 (與 IBM Director 主控台應用程式以及其他 管理軟體一起使用)。

#### IBM Advanced Appliance Configuration Utility 代理程式

支援透過 IBM Advanced Appliance Configuration Utility 主控台應用程式的管 理(支援所有 IBM 設備的集成 Web 型管理)。

# IBM FAStT Management Suite Java (MSJ)

提供光纖纜線配接卡的診斷。

# Intel<sup>®</sup> PROSet II

提供 Intel Ethernet 配接卡的診斷。

### Alacritech<sup>®</sup> SLICuser

提供四埠及加速 Ethernet 配接卡的診斷。

# Columbia Data Products<sup>®</sup> Persistent Storage Manager (PSM)

提供 250 個客戶資料的持續影像,並使用 Microsoft 備份應用程式來啓用系統 的完整線上備份。

#### Tivoli<sup>®</sup> Storage Manager Client

提供資料備份和保存支援 (配合 Tivoli Storage Manager Server 一起使用)。

#### Tivoli SANergy<sup>™</sup>

以光纖纜線速度來提供 SAN 儲存設備的共用資料存取。

#### **Services for NetWare**

在 Novell 環境內提供互運性和一組完整的全新互運性服務和工具, 將機型 G02 整合至現有的 NetWare 環境中。僅 Netware V5.0 列印和檔案服務內含於預載 程式碼中,是支援 Netware 檔案系統通訊協定所必要的。 SFN5 不支援叢集。

#### **Storage Manager for SAK**

一個儲存設備管理工具,其中包括了儲存設備報告、目錄配額和檔案篩選功 能。

# <span id="page-10-0"></span>第 2 章 安裝

本章說明如何安裝機型 G02。

# 前置安裝核對清單

請確定除了本手冊之外,您還有下列項目:

- 5187 機型 7RY 引擎
- 電源線 (2)
- 光碟片 (7)
- 支援磁片
- 機架裝載工具箱
- 機架裝載安裝指令及模板
- 用來連接乙太網路以及儲存設備的必要電纜線

如果您已訂購了產品,則您的資料包會包含這些產品的附加的硬體、軟體或出版品。 如果有項目遺失或損壞,請連絡購買商。

# 初次安裝

初次安裝需下列步驟:

- 機架安裝
- 安裝測試

# 機架安裝

請參照設備隨附的機架裝載指令。

## 安裝測試

藉由開啓設備的電源來測試安裝 (請參閱第6頁的『開啓和關閉機型 G02 電源』中有關 此程序的資訊)。每次設備電源開啓時,它都會自動執行自我測試來確定正確執行。若 開機診斷順利完成,將會響起一聲嗶聲,而操作員資訊面板上的資訊 LED 與系統錯誤 LED 就不會亮起。請參閱第4頁的圖 1 來找到操作員資訊面板的位置,並參閱第4頁的 圖 2 來找到操作員資訊面板上 LED 的位置。

<span id="page-11-0"></span>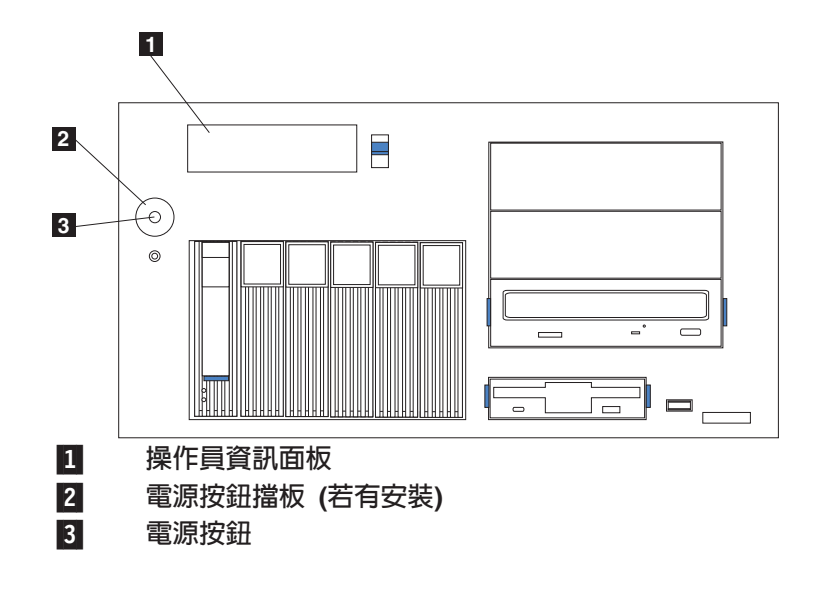

圖 I. 操作員資訊面板的位置

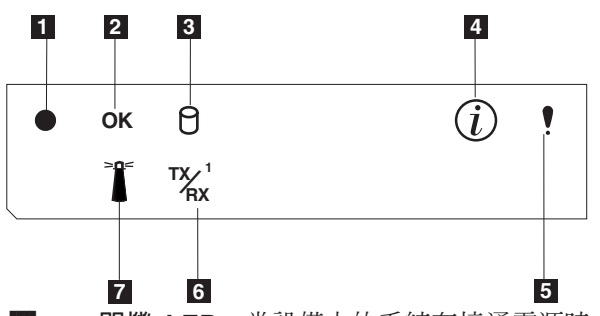

- **□ 開機 LED**:當設備上的系統有接通電源時,此綠色 LED 就會亮起。當此 LED 閃動時,表示設備處於待用模式(系統電源供應器關閉,使用的是 AC 電源)。如果此 LED 沒有亮起,則表示沒有連接電源線、電源供應器故障或 者此 LED 故障。
- **2 POST 完成 (OK) LED**:當 POST 完成且無任何錯誤時,這個綠色 LED 會 亮起。
- 3 硬碟活動 LED:當內接式硬碟機正在進行活動時,此綠色 LED 就會亮著。
- 4 **資訊 LED**:當資訊日誌包含設備中可能影響到效能之特定狀況的資訊時,此 琥珀色 LED 就會亮著。例如,如果您的設備沒有作用中的備用電源時,此 LED 就會亮著。系統主機板上,診斷面板上的 LED 也會亮著。
- 5 Kora **Kendon Kaledon Conta-Kendon Kaledon Ge**亮著。系統主機板上 的診斷面板上的 LED 也會亮著,以進一步隔離錯誤。
- $6$  Z太網路傳輸/接收活動 (TX/RX<sup>1</sup>) LED:當設備上的整合式乙太網路連接埠 有傳輸或接收活動發生時,此綠色 LED 會亮著。
- 7 系統定位器 LED:此綠色 LED 可從遠端開啓,以識別特定的引擎。

圖 2. 操作員資訊面板上的 *LED* 

若偵測到問題,請參閱 IBM TotalStorage NAS Gateway 300 機型 G27 使用者參考手 冊。若您得到指示要關閉設備電源,請參閱第 6 頁的『開啓和關閉機型 [G02](#page-13-0) 電源』。

當開機診斷順利完成之後,您就可以安裝為引擎訂購的任何附加選用配接卡。如需安 裝附加配接卡的資訊,請參閱 IBM TotalStorage NAS Gateway 300 機型 G27 硬體安 裝手冊。

# <span id="page-13-0"></span>開啓和關閉機型 G02 電源

下面幾節列出機型 G02 開機和關機所必需的步驟。

# 開啓機型 G02 電源

遵循此程序來開啓機型 G02 電源:

- 1. 開啓不斷電系統 (UPS) 的電源,讓它回到正常操作。
- 2. 開啓網路集線器或交換式集線器的電源。
- 3. 開啓機型 G02 電源。

# 關閉機型 G02 電源

遵循此程序來關閉機型 G02 電源:

- 1. 選取**開始 → 關機**,並選取下拉功能表中的關機。
- 2. 按一下確定。
- 3. 您可以關閉由 NAS Gateway 300 專用的任何網路集線器或交換式集線器的電源。如 果有其他網路附屬裝置也在使用它們,則不要關閉電源。
- 4. 您也可以關閉為 NAS Gateway 300 整流的任何不斷電系統 (UPS) 的電源,只要確 定沒有其他需要維持電源開啓的設備使用這同一個 UPS 即可。

# <span id="page-14-0"></span>第 3 章 設定與配置

本章詳述如何設定與機型 G02 的起始通訊,以便啓用設定與配置。這些指示特別論述 原廠的基本配置,但不涵蓋可另外購買的其他儲存裝置的設定。

給新使用者的建議<br>**....** 

如果您先進入 NAS Setup Navigator 指導教學,那麼您對機型 G02 的了解和使用 能力將大幅提升。

NAS Setup Navigator 會詳細計劃起始配置作業,並引導您按適當的次序執行作業。 此工具可偵測它所執行的 NAS 設備,並適當地調整功能表和內容。您可以鏈結到 更深入的資訊和用來執行這些步驟的配置畫面。您也可以選取選用的主題,量身 打造這些指示以符合您的需求。 Navigator 可讓您啓用功能和配備。若要啓動 NAS Setup Navigator,請按一下桌面上的 NAS Setup Navigator 圖示。

等您熟悉機型 G02 之後,您就可以參照 IBM TotalStorage NAS Gateway 300 機 型 G27 使用者參考手冊以取得詳細資訊。

| <b>E IBM NAS0409 - Microsoft Internet Explorer</b>           | $ \Box$ $\times$                                                                                                    |  |
|--------------------------------------------------------------|----------------------------------------------------------------------------------------------------|--|
| 镛<br>Edit<br>View Favorites<br>Tools<br>File<br>Help         |                                                                                                    |  |
|                                                              |                                                                                                    |  |
|                                                              | ൙ൟ<br>Links $^{22}$<br>Address (F) http://localhost:81/nav.asp?GrpNbr=18pqNbr=0<br>$\vert$                                                                                                    |  |
| <b>IBM TotalStorage</b> "<br><b>Network Attached Storage</b> | l Em                                                                                                    |  |
| Getting Started                                              |                                                                                                    |  |
| Information and Setup<br>Options                             | Getting Started                                                                                                    |  |
| Configuration<br>Prerequisites                               |                                                                                                    |  |
| General Settings<br>Public LAN Settings                      | Licensed Internal Code - Property of IBM                                                                                                    |  |
| Configuring Pooled<br>Storage<br>Services for UNIX           | IBM 5194 Network Attached Storage<br>IBM 5195 Network Attached Storage<br>IBM 5196 Network Attached Storage                                                                                                    |  |
| User and Security<br>Management<br>Sharing Pooled Storage    | (c) Copyright IBM Corporation 2002 All Rights Reserved.                                                                                                    |  |
| Setup Complete                                               | The IBM NAS Setup Navigator quides you through the steps necessary to configure the product. Carefully<br>follow and complete the setup steps in the order presented in the navigation menu, seen in the left pane.<br>The most efficient way to proceed through the steps is by clicking the "forward" button at the bottom of the<br>screen. |  |
|                                                              | The links you will see take you to needed information or launch configuration tools for various tasks.                                                                                                    |  |
|                                                              | More information:                                                                                                    |  |
|                                                              | Consult the following sources for detailed information on most tasks:<br>• IBM NAS User's Reference<br>• IBM Redbook Implementing the IBM TotalStorage NAS 300G<br>▼                                                                                                    |  |
| <sup>2</sup> http://www.ibm.com/                             | <b>图 Local intranet</b><br>h                                                                                                    |  |

圖 3. 開啓 NAS Setup Navigator 的畫面

註: NAS Setup Navigator 中所參照的『Public LAN』是指網路的 LAN 連線,不論是 公用網路或內部網路。

下列程序說明設定與配置機型 G02 的基本需求和指示。遵循這些指示並參照 IBM TotalStorage NAS Gateway 300 機型 G27 使用者參考手冊的適當章節將有助於您執行 這項工作。

# 先決條件

- 網域控制器必須存在於網路上,且必須已定義登入 ID。
- 所有 Windows 共用磁碟必須定義為基本磁碟。不支援 Windows 2000 動態 磁碟。
- 所有共用儲存設備必須定義為 NT 檔案系統 (NTFS) 而且位於主要分割區上。
- 不能在任何磁碟分割區上啓用壓縮。
- 節點必須有公用配接卡。

#### 配置與管理工具

機型 G02 是一種網路附加儲存設備,它依據您的環境,有數種不同的配置方 法。

首先,決定您要如何管理此裝置。您可以在『無配備主機』模式下管理機型 G02,或者將鍵盤、顯示器和滑鼠直接連接至引擎來加以管理。當您執行下列 程序時,建議您將鍵盤、顯示器和滑鼠直接連接到機型 G02:

- 第一次設定與配置機型 G02
- 變更或新增已連接光纖裝置之儲存設備上所定義的 RAID 陣列
- 裝置的疑難排解
- 當網路中只有單一或少數設備且使用靜態設定和定義時的管理方式。

在機型 G02 的『無配備主機』管理模式下,您可以使用下列其中一項工具:

#### v **Windows Terminal Services**

若已安裝「動態主機配置通訊協定 (DHCP)」,且可決定所要求的 IP 位址, 請使用此方法來起始設定,但您稍後應該在配置中將此位址變更為靜態。當 使用 Windows Terminal Services 來執行機型 G02 作業時,這個條件最合適。 請參閱第 11 頁的『Terminal Services 和 [IBM NAS Administration](#page-18-0) 主控台』, 以取得相關資訊。

## v **IBM Advanced Appliance Configuration Utility**

若有多個設備或無法決定 DHCP 位址,請安裝 IAACU,以識別設備及定義 IP 位址。此工具也可讓您設定靜態位址。請參閱第 12 頁的『[IBM Advanced](#page-19-0) [Appliance Configuration Utility](#page-19-0)』, 以取得相關資訊。

v **Universal Manageability Services (UMS)**

啓用透過 Web 瀏覽器的管理。請參閱第 18 頁的『存取 [Universal](#page-25-0) [Manageability Services](#page-25-0)』,以取得相關資訊。

v **Windows 2000 for NAS**

為不熟悉 Windows 桌面之使用者所提供的 Web 型 GUI。請參閱第 17 頁的 『[Windows 2000 for Network Attached Storage](#page-24-0)』,以取得相關資訊。

決定管理機型 G02 的方式之後,您可開始設定及配置裝置。

如需配置與管理工具的詳細資訊,請參閱 IBM TotalStorage NAS Gateway 300 機型 G27 使用者參考手冊中的第 3 章 『配置與管理工具』。

#### 步驟 1 - 起始網路設定

配置節點,以啓用透過網路存取。這項工作的一般步驟如下。

- 1. 使用 DHCP 或靜態定址,在節點中設定公用網路連線。
	- a. 若您使用鍵盤、顯示器和滑鼠來操作,請設定公用網路連線來存取裝 置。
	- b. 若您是在無配備主機環境中操作,可使用下列其中一項方法:
		- 若已安裝 DHCP,目可決定所要求的 IP 位址,您可以使用 DHCP 來 起始設定,但您稍後應該在配置中將此位址變更為靜態。
		- 若有多個設備或無法決定 DHCP 位址,可安裝 IAACU 公用程式,以 識別設備及定義 IP 位址。您還可以運用這項工具來設定靜態位址。
- 2.完成第 18 頁的『設定日期與時間』和第 18 頁的『設定網路』中的步驟。

#### 步驟 2 - 定義儲存設備和設定分割區

機型 G02 透過「光纖纜線」連接到 SAN 附加儲存裝置,並可讓您連接乙太區 域性網路的用戶端存取該儲存設備。您必須在 SAN 附加儲存裝置上定義儲存設 備陣列和邏輯磁碟機,並在邏輯磁碟機上設定 Windows 分割區,如 *IBM TotalStorage NAS Gateway 300 機型 G27 使用者參考手冊中的第 4 章 『設* 定儲存設備』所定義。

如需定義儲存設備和設定分割區的詳細資訊,請參閱 IBM TotalStorage NAS *Gateway 300 機型 G27 使用者參考手冊*中的第 4 章 『設定儲存設備』。

- 註: 若您連接的是 IBM TotalStorage Enterprise Storage Server,請遵循下列步 驟,在機型 G02 的 Windows 2000 登錄中設定 TimeOutValue:
	- $1.$  按一下開始 -> 執行。
	- 2. 輸入 regedt32.exe。
	- 3. 導覽至下列登錄機碼:HKEY LOCAL MACHINE\ SYSTEM\CurrentControlSet\Services\Disk °
	- 4. 尋找叫作 TimeOutValue 的值。若此值已存在,請繼續步驟 5。若此值 不存在,請遵循下面這個程序建立它:
		- a. 按一下編輯 -> 新增值。
		- b. 在 ValueName 欄位中輸入 TimeOutValue。
		- c. 在「資料類型」欄位中,選取下拉清單中的 REG-DWORD。
		- d. 按一下確定。
		- e. 在「資料」欄位中,輸入 3c。
		- f. 選取十六進位圓鈕。
		- g. 按一下確定。
		- $h.$  跳到步驟  $6°$
	- 5. 若此值小於 X'0000003c' (十進位值 60),請完成此程序,將它增加到 X'0000003c'
		- a. 按一下 TimeOutValue。
		- **b. 按一下編輯 -> DWORD**。
		- c. 在「資料」欄位中輸入:3c。
		- d. 選取十六進位圓鈕。
		- e. 按一下**確定**。
	- 6. 關閉本視窗以結束 regedt32 程式。

7. 重新啓動機型 G02,使新設定生效。

#### <span id="page-17-0"></span>步驟 **3 -** 完成網路設定

- 1. 開啓節點電源。
- 2. 設定節點:

請參閱第 19 頁的『配置區域連線』和第 20 頁的『新增設備至網域』。

#### 步驟 4 - 其他功能

其他功能還可用來備份、持續影像和新增更多儲存區。建議您在完成設定與配 置程序之後,使用 Persistent Storage Manager 「災變回復」選項 (請參閱 IBM *TotalStorage NAS Gateway 300 機型 G27 使用者參考手冊*中的『災變回復』或 其他方法來備份系統配置,以防發生失效情形。

同時,一定要使用第6頁的『開啓和關閉機型 [G02](#page-13-0) 電源』所描述的系統關機程 序以確保系統完整性。

如需詳細資訊,請參閱 IBM TotalStorage NAS Gateway 300 機型 G27 使用者 參考手冊中的第 6 章 『管理與保護網路和儲存設備』。

# 選取配置與管理工具

表 1 建議可使用於特定功能的工具,但不列出所有選項或組合。管理者根據本身的訓練 層次或喜好設定,可從該表的建議中決定一個替代方案。

表 1. 機型 G02 的配置與管理工具之摘要

| 管理工具                                 | 主要功能                                                            |  |  |
|--------------------------------------|-----------------------------------------------------------------|--|--|
| Windows 網域控制器 (非 NAS 設備)             | 可使用「Windows 網域控制器」定義及鑑別使用者與使用者群組,但這不是必要                         |  |  |
|                                      | 的。                                                              |  |  |
| IBM Advanced Appliance Configuration | 存取無配備主機機型 G02,特別針對網路連通性的起始設定。 (或者,您也可以                          |  |  |
| Utility (IAACU)                      | 連接鍵盤、滑鼠、顯示器到機型 G02。) IAACU 可讓您:                                 |  |  |
|                                      | • 設定時間、日期和起始網路連通性參數                                             |  |  |
|                                      | • 存取 Windows 2000 for NAS GUI、Terminal Services (NAS Desktop) 和 |  |  |
|                                      | Universal Manageability Services                                |  |  |
| Windows 2000 for NAS GUI             | 提供簡單好用的管理,而非 Terminal Services 與 IBM NAS Administration 的所      |  |  |
|                                      | 有功能。 GUI 可讓您:                                                   |  |  |
|                                      | 配置公用 LAN 連線                                                     |  |  |
|                                      | 建立及格式化邏輯磁碟機                                                     |  |  |
|                                      | 結合網域                                                            |  |  |
|                                      | 設定 CIFS、NFS、HTTP、FTP 和 Novell NetWare 共用的存取許可權與磁碟               |  |  |
|                                      | 配額                                                              |  |  |
|                                      | 使用 Persistent Storage Manager                                   |  |  |
| 透過 Terminal Services 階段作業或直接         | 提供機型 G02 全方位深入管理。提供以上 Windows 2000 for NAS GUI 的所有              |  |  |
| 連接之鍵盤和顯示器的 IBM NAS                   | 功能,外加下列功能:                                                      |  |  |
| Desktop 與 IBM NAS Admin 程式           | • 使用 NAS Backup Assistant, 或 NT Backup and Restore 精靈           |  |  |
|                                      | 使用 Universal Manageability Services 學習有關硬體、OS 等詳細的庫存資訊          |  |  |
|                                      | 診斷系統問題:                                                         |  |  |
|                                      | – 使用 Broadcom Advanced Control Suite 檢查主機板上的乙太網路控制器。            |  |  |
|                                      | – 根據所安裝的配接卡,使用 PROSet II、SLICuser 或兩者來檢查 Ethernet 配             |  |  |
|                                      | 接卡。                                                             |  |  |
|                                      | – 使用 FAStT MSJ 來檢查光纖纜線卡。                                        |  |  |

<span id="page-18-0"></span>表 1. 機型 G02 的配置與管理工具之摘要 (繼續)

| 管理工具                 | 主要功能                                                    |
|----------------------|---------------------------------------------------------|
| 災變回復                 | 把先前儲存的系統分割區之 PSM 影像檔還原到失敗的機器上。這樣會在失敗節                   |
|                      | 點上還原所有配置資訊。您可以利用 Windows for 2000 NAS GUI 的 PSM 工       |
|                      | 具來建立回復開機片。                                              |
| 回復 CD-ROM 光碟組        | 重新安裝軟體至機器出廠的原始狀態;不過,不會還原配置資訊(您在原始出廠配                    |
|                      | 置上所套用的配置變更會失去)。您必須先以「回復支援磁片」開機,然後再以                     |
|                      | 「回復光碟片」重新開機。若要建立「回復支援磁片」,請執行                            |
|                      | enablement_disk_x.y.exe (其中 x.y 是磁碟的版本號碼), 它位於「補充 CD」上。 |
|                      | 您會得到提示插入空白磁片到 a: 磁碟機中。                                  |
|                      | 整合系統管理處理器 (ISMP) 配置程式   配置已整合在引擎平面主機板上的 ISMP。           |
| 遠端監督程式配接卡 (RSA) 配置程式 | 配置選用的 RSA。                                              |

# Terminal Services 和 IBM NAS Administration 主控台

若您熟悉 Windows 作業系統,您可使用 Terminal Services。在某些案例中,您必須使 用 Terminal Services 完成管理作業。

您可以有兩種方式來存取 Terminal Services:

- 1. 透過 UM Services 瀏覽器, 如 IBM TotalStorage NAS Gateway 300 機型 G27 使 用者參考手冊中的「啓動 UM Services」所說明。
- 2. 透過使用 Terminal Services Client 軟體。

## w **Terminal Services**

若要使用 Terminal Services Client,請完成下列步驟,在遠端工作站上安裝它,並連接 到機型 G02 設備:

- 1. 將「補充 CD」第二片插入工作站光碟機中。
- 2. 選取開始→執行。
- 3. 在 「開啓」 欄位中,輸入 (帶雙引號)

#### **"***x***:\Terminal Services Client\Disk 1\setup.exe"**

其中 x 是分派給光碟機的磁碟機字母。

- 4. 按一下**確定**,開始「Terminal Services Client 安裝程式」。
- 5. 接受每一個開啓視窗中的預設值,或參照 Microsoft Windows 文件以取得詳細指示。
- 6. 完成 「Terminal Services Client 安裝程式」時,請確定工作站與 NAS 設備之間具有 網路連通性,以便您管理設備。

# 透過 Terminal Services 連接桌面

若要從工作站連接 Terminal Services,請執行下列步驟:

- 1. 按一下開始 → 程式集 → Terminal Services → Terminal Services Client<sup>。</sup>
- 2. 在「伺服器」欄位中,選取適當的機型 G02 的電腦名稱。若沒有列出機型 G02,請 輸入機型 G02 的 IP 位址或電腦名稱。電腦名稱預先定義為 IBM5196-*xxxxxxx*,其 中 *xxxxxx* 是位於設備前面擋板右下角的序號。若從預定値變更電腦名稱,請使用該 名稱。
- <span id="page-19-0"></span>**註:** 雖您可以這麼做,但建議您不要變更預設電腦名稱,以免造成系統中的識別錯 誤。此外,若您使用 IBM Director 來管理設備,而您變更了預設名稱,則預設 名稱仍會出現在 IBM Director 中。
- 3. 對於**大小**,請選取機型 G02 桌面將以何種螢幕大小呈現。建議您不要選擇全螢幕的 大小。
- 4. 按一下 Connect 以啓動 Terminal Services Client 階段作業。使用者登入視窗就會 開啓。
- 5. 登入。在「使用者名稱」欄位中輸入 Administrator, 在「密碼」欄位中輸入 password,然後按一下確定來登入。登入後,您就可以開始使用 Terminal Services Client 配置及管理機型 G02,就好像直接連接了鍵盤、滑鼠與顯示器一樣。機型 G02 桌面包含一個叫作 IBM NAS Admin 的捷徑,它可連結到一個特殊主控台,叫作 IBM NAS Administration 主控台。

# **IBM NAS Administration 主控台**

IBM NAS Administration 主控台包括任何 Windows 2000 桌面上都有的標準「電腦管 理」 主控台所提供的所有標準功能,加上機型 G02 特有的下列進階功能 (請參閱 *IBM TotalStorage NAS Gateway 300 機型 G27 使用者參考手冊中的第 6 章 『管理和保護* 網路和儲存設備』):

- NAS Backup Assistant
- Persistent Storage Manager

## 判定使用網路附加儲存設備的人員

有時您可能想知道誰正在使用網路附加儲存設備。若要判定此資訊,請:

- 1. 從管理者的主控台,啓動連到機型 G02 的 Windows Terminal Services 階段作業。
- 2. 按一下桌面上的 IBM NAS Admin 圖示。
- 3.在左窗格按一下**檔案系統 → 共用資料夾 → 階段作業**。
- 4. 目前使用儲存設備的使用者會顯示出來。若要關閉那些階段作業,請使用滑鼠右 鍵。關閉階段作業之前,藉由按一下**開始 → 程式集 → 附屬應用程式 → 命令提示字** 元,然後發出 net send *hostname messagetext* 指令,通知使用者您要關閉階段作業。

# **IBM Advanced Appliance Configuration Utility**

註: 雖您可以這麼做,但建議您不要變更 NAS 設備的預設電腦名稱,以免造成系統中 的識別錯誤。而且, IBM Advanced Appliance Configuration Utility (IAACU) 仰賴 原始名稱才能運作。

IBM Advanced Appliance Configuration Utility 可協助您在機型 G02 設備和其他 IBM 設備上設定及重新配置網路配置。

預先安裝在機型 G02 設備上的 IAACU 代理程式使用 IAACU Console,它是安裝在連 接網路的系統上的 Java 型應用程式。您可使用 IAACU 作為系統管理主控台,以自動 偵測網路上是否有機型 G02 設備。在 IAACU Console 偵測到機型 G02 設備之後,請 使用 IAACU 來設定及管理該設備的網路配置,包括指定 IP 位址、預設閘道、網路遮 罩以及設備使用的 DNS 伺服器。您也可使用 IAACU 在設備上啓動 Universal Manageability Services (UM Services),可讓您執行更多進階系統管理作業。

<span id="page-20-0"></span>針對目前沒執行 DHCP 伺服器的網路,IAACU 在自動配置最近新增之設備的網路設定 時很有用,如機型 G02。

然而,使用 DHCP 伺服器的網路也將因使用 IAACU而受益,因為 IAACU 可讓您依序 自動化形成保留及指定設備 IP 位址。即使當您使用 DHCP 且沒有為設備保留 IP 位址 時,仍可使用 IAACU 來發現設備,並啓動 UM Services Web 型系統管理。

#### **:**

- 1. IAACU 會在每一個設備上配置和報告第一個配接卡的 TCP/IP 設定。『第一張』配 接卡是由它的位置來決定。如果有連線到主機板乙太網路控制器,那麼這就是第一 張配接卡。如果沒有連線,則插槽 2 就會成為第一張配接卡。 請確定將第一張配接卡連接到與系統管理主控台相同的實體網路。您可以透過手動 將網路卡配置到與系統管理主控台相同的子網路上,來達成此目的。
- 2. 必須執行 IAACU,以自動配置最近安裝的設備。
- 3. 執行 IAACU Console 的系統會在 Advanced Appliance Configuration Station 安裝 目錄 (Program files\IBM\iaaconfig) 中自動維護其資料庫的複本 (ServerConfiguration.dat)。若要移除先前的配置資料,請關閉 IAACU,刪除此檔案, 然後重新啓動公用程式。這樣將刪除所有先前配置的系列。然而,IACCU 將自動發 現已連接的設備及其網路設定。

#### 安裝 IBM Advanced Appliance Configuration Utility

這些指示假設您已根據安裝程序來安裝設備並開啓了它的電源。現在您可以用「補充 CD」來安裝 IAACU Console 應用程式。

從「補充 CD」將 IAACU Console 應用程式安裝在與設備連接同一個 IP 子網路的 Windows  $NT^{\circledast}$  4.0 或 Windows 2000 工作站上。

註: IAACU 建立的專用資料庫,專爲它所連接的 IP 子網路使用。因此,請勿將之安裝 在相同 IP 子網路中,一個以上的系統管理主控台上。

安裝 IAACU Console 應用程式之後,下列步驟將引領您到能夠管理設備的地方。

- 1. 按一下其圖示來啓動 IAACU Console 應用程式。
- 2. 在 Advanced Appliance Configuration Console 的左窗格中,選取要管理的設備。一 開始,設備名稱是 IBM5196-序號;序號位於設備前面擋板的右下角。
- 3. 按一下**啓動 Web 管理**,以啓動 UM Services 瀏覽器。這樣將開啓另一個 Web 瀏 覽器視窗。
- 4. 繼續執行第 18 頁的『存取 [Universal Manageability Services](#page-25-0)』。

如需 IAACU 的相關資訊,請參閱第 14 頁的『[IAACU Console](#page-21-0)』。

# **起始網路卡選項和連線至 IAACU**

#### **IAACU 代理程式**

IAACU 代理程式已預先安裝在機型 G02 設備上。

將機型 G02 連接到網路之後,IAACU 代理程式會自動報告設備的序號與類型、主機板 上乙太網路控制器的 MAC 位址,以及設備是否使用 DHCP。此外,它還報告主機名 稱、主要 IP 位址、子網路遮罩、主要 DNS 伺服器位址與主要閘道位址 (若這些已配 置在系統上的話)。

<span id="page-21-0"></span>註: IAACU 代理程式定期散佈設備 IP 設定。若要防止服務定期散佈此資料,請停止 iaaconfig 服務。

## **IAACU Console**

IAACU Console 是您在網路上某一系統上安裝的 Java 應用程式,以作為系統管理主控 台使用。有關安裝 IAACU Console 的資訊,請參閱第 13 頁的『安裝 [IBM Advanced](#page-20-0) [Appliance Configuration Utility](#page-20-0) $\mathbb{J}^{\circ}$ 

註: IAACU 建立的專用資料庫,專爲它所連接的 IP 子網路使用。因此,請勿將之安裝 在相同 IP 子網路中,一個以上的系統管理主控台上。

IAACU Console 可讓您執行下列作業:

- 自動發現機型 G02 設備,以及其他執行 IAACU 代理程式並連接到與 IAACU Console 同一實體子網路的 IBM 設備。
- 使用 GUI 型應用程式以配置設備的網路設定。

使用 IAACU 來指定網路參數,如 IP 位址、DNS 與閘道伺服器位址、子網路遮罩 以及丰機名稱。

• 啓動 UM Services Web 型系統管理主控台。

在設備上啓動 UM Services,並按一下滑鼠以在所選取之設備上執行進階系統管理作 業。

IAACU Console 分為兩個窗格:

• 樹狀檢視畫面窗格

「樹狀檢視畫面」窗格在 IAACU Console 視窗的左邊,呈現出所有發現的機型 G02 設備清單。 「樹狀檢視畫面」 窗格亦包括那些未使用 IAACU 配置,或者其 IP 位址 與網路上其他裝置有衝突的設備群組。在「樹狀檢視畫面」上按一下任何項目,有 關該項目 (以及網羅在樹狀檢視畫面中該項目下的任何項目) 的資訊將顯示在「資訊」 窗格中。

• 資訊窗格

「資訊」 窗格位於 IAACU Console 右邊,它顯示關於目前在「樹狀檢視畫面」窗格 中所選取之項目的資訊。在「資訊」窗格中顯示的資訊因所選取的項目而異。例 如,若您從「樹狀檢視畫面」窗格中選取「所有設備」項目,「資訊」窗格會顯示 有關每個由 IAACU Console 發現到的機型 G02 設備之配置資訊 (IP 設定、主機名 稱、序號等等)。

IAACU Console 亦以下列功能表為特性:

- 檔案 案 使用「檔案」功能表可匯入或匯出 IAACU Console 配置資料、掃描網路或結束 程式。
- 設備 使用「設備」功能表可從群組中移除先前發現到的設備。
- 說明 使用「說明」功能表可顯示產品資訊。

發現機型 G02 設備: 當您啓動 IAACU Console 時,任何機型 G02 設備或是其他 IBM 設備,只要是在執行並連接到與執行 IAACU Console 之系統相同的子網路,就會自動 被發現。發現的設備出現在 IAACU Console 樹狀檢視畫面中 (在 IAACU Console 視 窗的左窗格)。每個發現的設備列在「所有設備」下的樹狀檢視畫面中。

#### <span id="page-22-0"></span>**Universal Manageability Services**

Universal Manageability Services (UM Services) 是一種 Windows 應用程式,在有安裝 它的系統中,可同時作為獨立式管理工具以及 IBM Director 的用戶端。

作為 Director Client,它可以由 IBM Director Console 控制,接收與傳送往返於 Director Server 之間的資訊。

作為獨立式工具時,它可提供 Web 瀏覽器型介面及 Microsoft Management Console (MMC) 介面,您可以從中檢視系統狀態、執行某些管理作業以及配置警示。

UM Services GUI 能加強本機或遠端管理、監視以及 IBM 系統的維護。UM Services 是輕裝備用戶端,常駐在每個受管理的電腦系統上。使用 UM Services,您可使用 Web 瀏覽器與 UM Services Web 主控台支援,做盤存、監視及進行安裝 UM Services 所在 的 IBM 系統疑難排解。

此 『點對點』 系統管理方法,透過使用 Web 瀏覽器直接連接遠端用戶端系統,可讓您 有效維護 IBM 系統,而不需在管理者主控台上安裝額外的系統管理軟體。

除了點對點系統管理支援外,UM Services 也包括支援 UM Services Upward Integration Modules。這些模組可讓使用受支援的系統管理平台 (包括 Tivoli Enterprise™、CA Unicenter TNG Framework 與 Microsoft Systems Management Server [SMS]) 的系統管 理專家,將 UM Services 的各個部份整合到系統管理主控台中。由於其目的為使用工業 標準收集資訊技術與傳訊通訊協定,包括「共通資訊機型 (CIM)」、「桌面管理介面 (DMI)」 與 「簡單網路管理通訊協定 (SNMP)」, UM Services 將值新增到這些支援的 工作群組或企業系統管理平台中。

您可以使用 UM Services 執行下列作業:

- 檢視有關電腦的詳細資訊,包括作業系統、記憶體、網路卡與硬體。
- 以電源管理、事件日誌與系統監督程式功能等特性追蹤電腦。
- 與 Tivoli Enterprise、Tivoli NetView®、Computer Associates Unicenter、Microsoft SMS, 以及與 Intel LANDesk<sup>®</sup> Management Suite 向上整合。

如何使用 UM Services 的完整文件內含在設備隨附的「文件 CD-ROM」中。

#### 系統需求

UM Services 用戶端已預先安裝在機型 G02 設備上。然而,您必須在系統管理主控台 上安裝 Web 瀏覽器。建議您將 Microsoft Internet Explorer 5.x (或更新的版本) 設定為 預設瀏覽器。

## **:**

- 1. 您必須安裝選用的 Java Virtual Machine (VM) 支援,以存取執行 UM Services 的 用戶端系統。
- 2. 若在安裝 UM Services 之後重新安裝 Internet Explorer,您必須重新引用 Microsoft VM 更新。UM Services 用戶端需要 Microsoft VM Build 3165 或更新的版本。請 從 [www.microsoft.com/java](http://www.microsoft.com/java)下載最新的 Microsoft VM。
- 3. 若在安裝 MMC 1.1 (或更新的版本) 之前即安裝 UM Services,在「開始」功能表 的 IBM Universal Manageability Services 區段中,將不會有 MMC 的圖示。

# <span id="page-23-0"></span>- **UM Services**

您可使用 IAACU 或 Terminal Services Client,從遠端配置網路設定,也可以在設備上 連接鍵盤和滑鼠,並使用「Windows 控制台」來配置網路設定。配置了設備的網路設定 之後,即可開始使用 UM Services。

若要啓動 UM Services:

1. 開啓 Web 瀏覽器,然後在瀏覽器的**網址**或**位置**欄位中,鍵入:

**http://***ip\_address***:1411**

其中 *ip* address 是機型 G02 的 IP 位址,然後按 Enter 鍵。

或者鍵入:

**http://***computer\_name***:1411**

其中 computer\_name 是機型 G02 的電腦名稱。電腦名稱預先定義為: IBM5196-*xxxxxx*,其中 *xxxxxxx* 是位於設備前面擋板右下角的序號。

若從預定値變更電腦名稱,請使用該名稱。這時就會開啓使用者登入視窗。

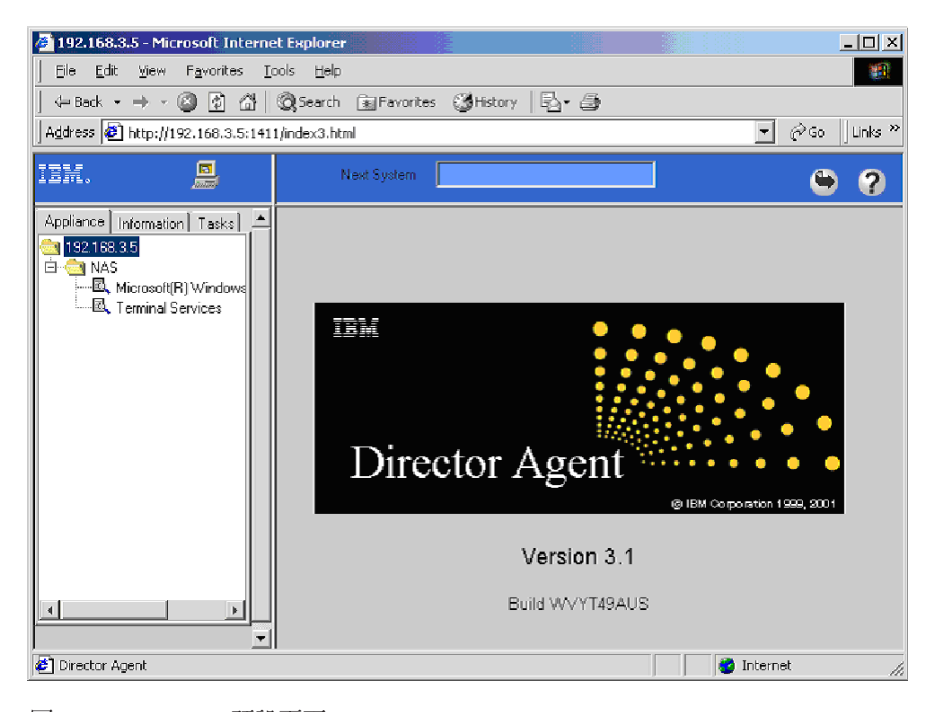

圖 4. UM Services 預設頁面

- 2. 在「使用者名稱」欄位中鍵入 Administrator,然後在「密碼」欄位中鍵入 password。 您可將「網域」欄位保留空白。請確定未勾選在密碼清單中儲存此密碼勾選框,然 後按一下 確定。
	- 註: 若要確定系統安全,請將 Administrator 的密碼從『password』變更為其他密碼。 一旦這樣做,或將來在 Administrator 群組中建立另一個使用者,請使用新的使 用者名稱/密碼組合,而非預設的使用者名稱/密碼組合。

第一次連接時,可能提示您安裝 XML 與 Swing 元件。遵循螢幕上的指示來安裝這 些元件,然後,在關閉並重新啓動 Internet Explorer 後再繼續進行。

<span id="page-24-0"></span>您現在已透過 UM Services 連接到機型 G02。除了標準 UM Services 功能之外, 設備還包含管理設備的功能,這些功能可從 UM Services 瀏覽器左窗格的「設備」 標籤中取得。連接設備時,預設檢視畫面為 Windows 2000 for NAS,位於 UM Services 瀏覽器的右窗格。「設備」標籤中另一個可選取的檢視畫面為 Windows 2000 Terminal Services,它顯示「Terminal Services Web 連線」頁面。

3. 若要啓動 Windows 2000 for NAS,請按一下 UM Services 瀏覽器右窗格中的**管理** 此伺服器設備。若要連接機型 G02,並當成從桌面執行 Terminal Services Client 來 管理它,請從 UM Services 瀏覽器的 「設備」標籤中選取 **Terminal Services**,然 後遵循第 11 頁的『Terminal Services 和 [IBM NAS Administration](#page-18-0) 主控台』中的指 示, 使用 Terminal Services 來連接機型 G02。

從配置公用程式啓動 UM Services: 您可使用 IAACU,在機型 G02 設備上啓動 UM Services o

註: 選取的設備必須執行 UM Services,作為 UM Services 用戶端。同時,系統管理主 控台 (執行 IAACU Console 的系統) 必須使用支援使用 UM Services 的 Web 瀏 覽器。若未從此系統使用 UM Services,您必須在繼續處理之前安裝數個外掛程式。

若要使用 IAACU Console ,以在設備上啓動 UM Services:

- 1. 在「IAACU Console 樹狀檢視畫面」窗格中按一下該設備。 當您從樹狀檢視畫面中選取設備時,有關所選取設備的資訊就會顯示在「資訊」窗 格中。
- 2. 按一下**啓動 Web 型管理**。

啓動預設 Web 瀏覽器,並自動載入 UM Services 瀏覽器。

3. 登入 UM Services 瀏覽器。請參照步驟第 [16](#page-23-0) 頁的 2 以取得登入指示。

有關使用 UM Services 來管理設備的詳細資訊,請參閱設備隨附之「文件 CD-ROM」 中內含的 Universal Manageability Services 使用手冊 。

## **Windows 2000 for Network Attached Storage**

儘管您可使用 Windows 2000 for NAS 來執行大部份管理作業,但若要執行某些進階作 業, 則仍須使用 [Terminal Services](#page-18-0) Client。請參閱第 11 頁的『Terminal Services 和 IBM [NAS Administration](#page-18-0) 主控台』,以取得相關資訊。

可透過 Windows 2000 for NAS 取得的作業種類包括:

- 狀態
- 網路
- 磁碟
- 使用者
- 共用
- 維護
- 控制器

若要啓動 Windows 2000 for NAS, 請使用下列方法之一:

• UM Services,如步驟 3 所述

- <span id="page-25-0"></span>• Web 瀏覽器,請輸入 **http://***ip\_address***:8099** 或 **http://***computer\_name***:8099**,然後登 入機型 G02
- 使用 Terminal Services Client 並啓動瀏覽器時的機型 G02 桌面

您可以用兩種方法存取 Windows 2000 for NAS 的線上說明:

- 1. 按一下任何網頁頂端的**說明**按鈕。這將顯示可讓您導覽的目錄,以尋找任何 Windows 2000 for NAS 作業的說明。
- 2.按一下任何網頁頂端的問號 (?) 按鈕。這將顯示您目前所執行之作業的環境定義相 關說明。

#### s **Universal Manageability Services**

- 1. 您將會得到提示以管理使用者名稱 (『Administrator』) 與密碼 (最初為『password』, 但您稍後可變更它) 來鑑別;請注意,密碼要區分大小寫,但使用者名稱不必。 若這是您第一次 (在任何設備上) 從這個工作站存取 UM Services 瀏覽器,系統也 會提示您在 Web 瀏覽器中安裝 Swing 與 XML Java 檔案庫。您可以透過網路鏈 結,從機型 G02 下載這些檔案庫。
- 2. 這時將啓動 UM Services 瀏覽器。在左窗格的「設備」標籤上,將會自動選取 Microsoft Windows 2000 for Network Attached Storage。在右窗格中,將啓動 Windows 2000 for Network Attached Storage ·
- 3. 系統會再次提示您以管理使用者名稱與密碼來鑑別。
- 4. 按一下管理此伺服器設備,以起始 Microsoft Windows 2000 for Network Attached Storage GUI<sup>o</sup>

您現在準備開始管理設備。有關此作業的詳細資訊,在 IBM TotalStorage NAS Gateway 300 機型 G27 使用者參考手冊中的『起始設定與配置』一節中有加以說明。

## 設定日期與時間

若要變更日期與時間,請按一下**日期與時間**。(請記住,您也可以按一下頁面頂端的標 題標籤來存取所有這些作業群組)。 「設定日期與時間」頁面就會出現,可讓您視需要 調整資訊。

# 設定網路

註: 所有設備都有一個起始預設使用者名稱『Administrator』和一個密碼  $\lceil$  password $\lceil \cdot \rceil$ 

這是「網路」作業群組的一部份,您可以變更管理者密碼,而且可以 (選擇性地) 配置設 備上的每一個網路介面的內容。

若要變更管理者密碼<sup>。</sup>「變更管理者密碼。「變更管理者密碼」頁面就會出 現,可讓您變更密碼。請注意頁面上的警告,您輸入的任何資訊都可能會被網路上其 他人看到,出的資訊,請依照線上說明來設定一個安全管理網站。

若要變更 IP 位址,請按一下**介面**。「伺服器設備上的網路卡」頁面就會出現。首先使 用此頁面將 IP 位址從動態 (DHCP,它是系統預設值) 變更為靜態。

<span id="page-26-0"></span>註: 在起始設定期間,您可以配置主機板上的乙太網路控制器,或非平面 Ethernet 配接  $\ddot{\mp}$  .

若您想要使用 Ethernet 配接卡而非主機板上的乙太網路控制器,或插槽 2 中的 Ethernet 配接卡作為要連接子網路的網路介面,那麼稍後您可以使用「Windows 網 路連線內容」選項來變更優先順序。起始配置的優先順序為:主機板上之乙太網 路控制器,然後 PCI 插槽 2。

在起始設定期間,IAACU 會先尋找主機板上的乙太網路連線。若有找到那個連線, 就會啓用它。若主機板上的乙太網路控制器沒有連線,IAACU 就會啓用插槽 2 的 Ethernet 配接卡。然後您可以在配接卡圖示上按一下滑鼠右鍵來啓用任何其他 NIC 介面。

您必須完成 IP 作業 (以修改 IP 配置),然後適當選擇下列其中一或多項作業,來修改 配接卡:

- DNS (以修改 DNS 配置)
- WINS (以修改 WINS 配置)
- HOSTS (以修改主機配置)

# 配置區域連線

註: 若有 DHCP 伺服器可用, 則可自動取得網路卡的 IP 位址。

若要配置區域連線,請執行下列步驟:

- 1. 在網路上的芳鄰上按一下滑鼠右鍵,然後按一下内容。
- 2. 選取區域連線。
- 3. 若要更名連線,請按一下**更名**,然後輸入 (例如) **Public1**,並按 Enter 鍵。確定區 域連線名稱是唯一的。
- 4. 輸入網址:
	- a. 在網路上的芳鄰上按一下滑鼠右鍵。
	- b. 按一下内容。
	- c. 在公用上按一下滑鼠右鍵,然後按一下内容。
	- d. 選取**網際網路通訊協定 (TCP/IP)**。
	- e. 按一下**内容**,選取**使用下列 IP 位址** : ,並輸入 IP 的位址、子網路遮罩、預設 閘道和偏好的 DNS 伺服器。
- 5. 若有需要,請配置 DNS、WINS、HOSTS 或您要用來做名稱解析的任何方法。若要 檢視此資訊,請按一下「內容」視窗上的**進階**。

註: 應該停用 NetBIOS。

6. 按一下每一個畫面上的**確定**,以回到「內容」視窗。

請勿在相同 IP 網路上放置成對的配接卡,除非您要使用配接卡組合或配接卡負載平衡。

# <span id="page-27-0"></span>新增設備至網域

您需要網域名稱以及網域管理者的使用者名稱和密碼,才能將設備新增至現有的網域 中。若要新增機型 G02 至網域中,請澊循下列步驟:

#### **:**

- 1. 在 Windows 桌面上,用滑鼠右鍵在**我的電腦**圖示上按一下。
- 2. 選取内容。
- 3. 按一下「網路識別」標籤。
- 4. 按一下内容。
- 5. 選取網域圓鈕。
- 6. 在文字欄位中鍵入網域的名稱。
- 7. 按一下確定。
- 8. 出現提示時,請輸入該網域的網域管理者使用者名稱和密碼。
- 9. 按一下確定。

#### 驗證網路連通性和名稱解析

驗證網路連通性和名稱解析。

若要驗證網路通訊是否正確:

- 1. 按一下**開始 → 執行**,在文字框內輸入 cmd,並按一下確定,即開啓 MS-DOS 提示。
- 2. 輸入 ping *ipaddress*,其中 *ipaddress* 是不同網路卡的 IP 位址,並按 Enter 鍵。

您可以從實際連接到每一個節點的網路上的任何機器來執行這項作業。

若要檢視其位址,請在節點上使用 ipconfig 指令。

- 1. 按一下**開始 → 執行**,在文字框內輸入 cmd,並按一下確定,即開啓 MS-DOS 提示。
- 2. 輸入 ipconfig 並按 Enter 鍵。機器中已連接的網路卡之 IP 資訊應該出現。

#### 建立災變回復開機片

使用 NAS 災變回復功能來備份 C: 至本機 FAT32 分割區 (D:) 或網路共用磁碟,需 要先建立開機片。此磁片是用來啓動回復設備,它包括 DOS 作業系統以及要還原的 C: 映像檔位置。這張磁片必須能夠開機。NAS Administration GUI 線上說明文字指出可以 用 Windows® 檔案總管中的一個功能表選項來完成,這是不正確的。正確方法如下所示 (摘錄自 IBM TotalStorage NAS Gateway 300 機型 G27 使用者參考手冊):

- 1. 在節點的軟碟機內插入一張已格式化的空白磁片。
- 2. 在「災變回復」頁面上,按一下建立磁片。
- 3. 按一下「建立回復磁片」頁面上的確定。建立完成時,軟碟機 LED 會熄滅。建立磁 片應該不會超過兩分鐘。請注意,在您開始建立備份開機片的程序之後,使用者介 面不會指出何時完成磁片。請遵循下列步驟來驗證磁片是否已完成:
	- a. 等到磁片閃動的 LED 完全不亮。
	- b. 開啓 Windows 檔案總管。
	- c. 選取軟碟機。
	- d. 驗證磁片已不再有任何變更 (按 F5 重新整理)。

4. 當磁片沒有其他更新時,執行『fixboot.exe 』 (應該位於 A:\fixboot.exe),它會對 A: 執行, 使磁片映像檔變成可從 DOS 開機。從指令提示字元, 透過節點本身的桌 面(磁片仍放在節點軟碟機內),或在另一個系統上且磁片放在其軟碟機內,輸入: a:\fixboot.exe

並回應提示。

5. 從適當的軟碟機取出磁片。將磁片標示妥當,並將它存放在安全位置。

# <span id="page-30-0"></span>附錄 A. 2.7 版的其他注意事項

本章包含有關 IBM® 5196 TotalStorage™ NAS Gateway 300 機型 G02 2.7 版的其他 資訊。

有關本資訊可能的更新內容,請參照 [www.ibm.com/storage/support/nas](http://www.ibm.com/storage/support/nas)。

2.7 CD 包括這些驅動程式:

- ServeRAID $^{m}$  5.11
- Intel PROset II Version 5.3.42.0
- Alacritech SLICuser Package 5.34
- 驅動程式和韌體升級版:
	- ServeRAID Driver Version 5.11
	- Intel Ethernet Gigabit Version 6.2.21.0
	- LSI On-board SCSI Version 1.8.12
	- Alacritech Ethernet 配接卡
		- Alacritech ATCP Driver Version 5.34.0.0
		- Alacritech Simba Driver 5.32.0.0
	- Adaptec SCSI LVD Win2k Device Driver Version 4.10.4000

# 已知的問題及解決方案

2.7 版有幾個已知問題。表 2 列出了這些已知問題和建議的解決方案或暫行解決方法。

#### 表 2. 已知的問題及解決方案

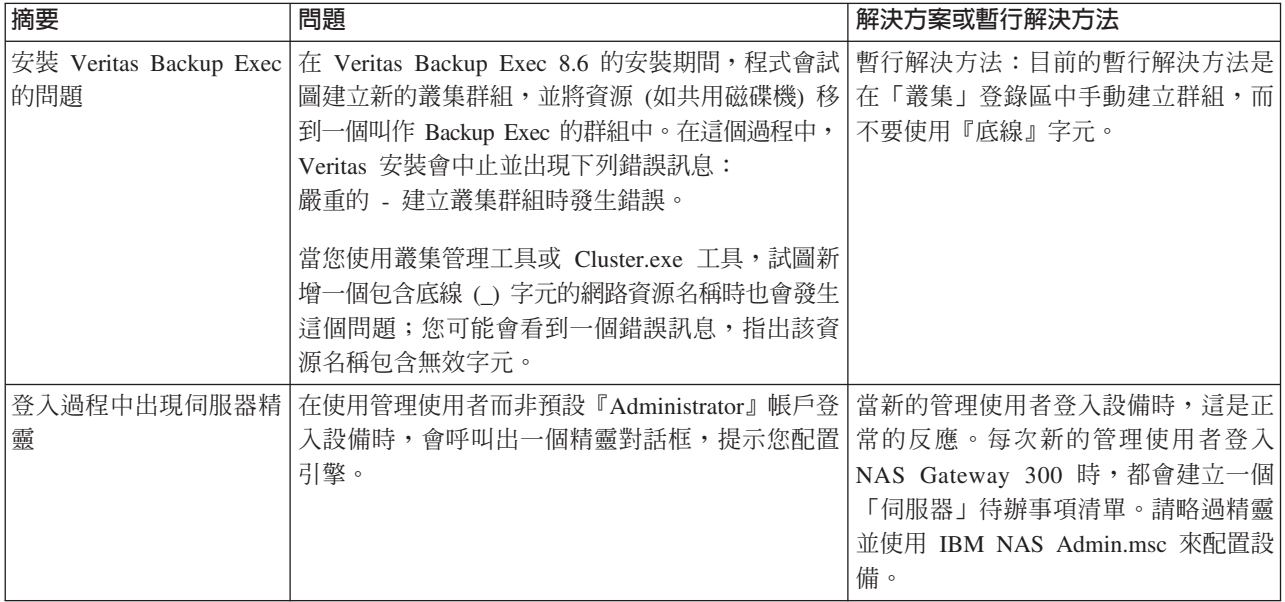

#### <span id="page-31-0"></span>表 2. 已知的問題及解決方案 (繼續)

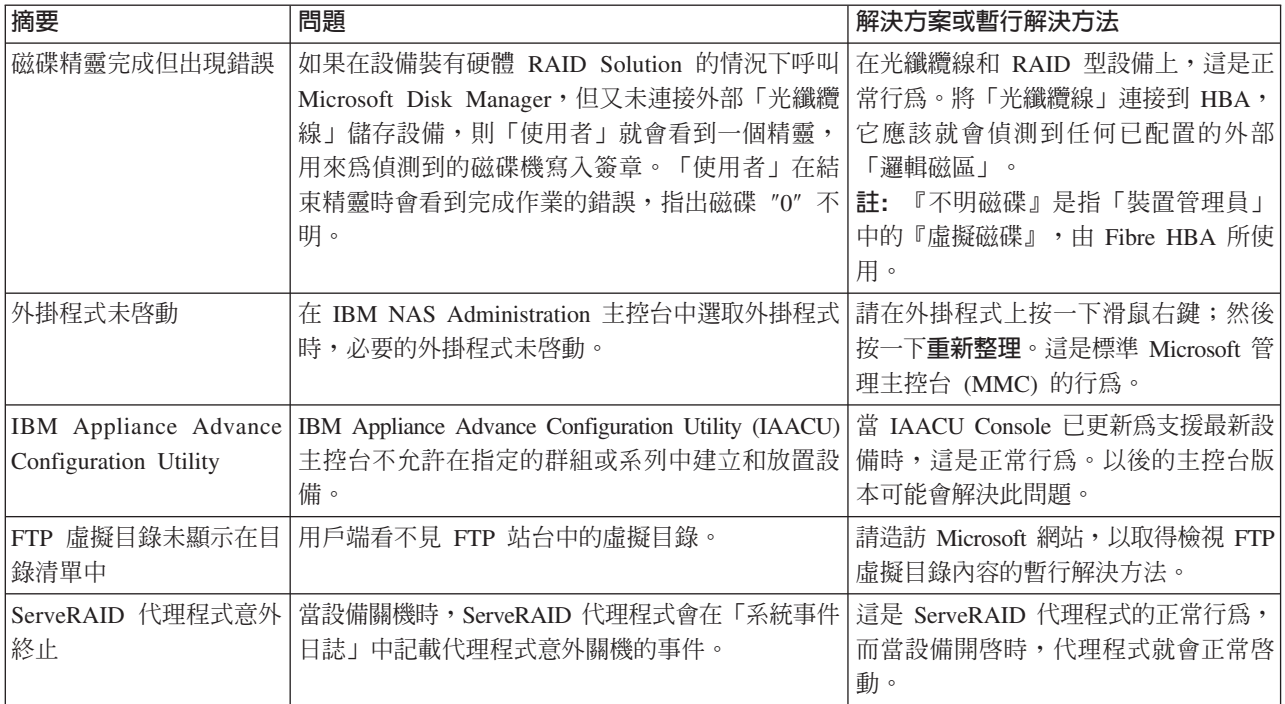

# 功能注意事項

下列幾節包含功能資訊。

# 伺服器設備套件中的 NFS 共用配置

# 指定用戶端群組至 NFS 共用時發生錯誤

在指定用戶端群組至 NFS 共用時,您會看到此訊息: 用戶端機器名稱 XXXX 無法解析。

(其中 XXXX 是已定義的用戶端群組的名稱)

若要解決此問題,請選擇:

- 1. 指定機器的 IP 位址而不使用用户端群組名稱,或者
- 2. 透過使用 Windows 檔案總管導覽至您要共用的實際資料夾,來使用桌面介面;然後 在該資料夾上按一下滑鼠右鍵並選取共用。

# 指定機器 IP 位址至 NFS 共用時發生錯誤

指定機器 IP 位址時,您會看到此訊息: 用戶端機器名稱 XXXX 無法解析。

(其中 XXXX 是網路上的用戶端的 IP 位址)

若要解決此問題,請選擇:

- 1. 確定用戶端機器是在網路上且您可以對它進行連線測試,或者
- 2. 透過使用 Windows 檔案總管導覽至您要共用的實際資料夾,來使用桌面介面;然後 在該資料夾上按一下滑鼠右鍵並選取共用。

#### <span id="page-32-0"></span>重建 SNMP 服務

- 2.7 版已關閉 SNMP 服務,以增加效能和安全性。可遵循這些步驟來開啓此服務:
- 1. 使用 Terminal Services 或將監視器、鍵盤及滑鼠連接到設備。
- 2. 按兩下 IBM NAS Admin Snap-in。
- 3.展開「維護」並按一下**服務**
- 4. 在 SNMP Service 上按一下滑鼠右鍵並選取内容。
- 5.設定「服務」爲『自動』或『手動』 (預設値是『手動』);然後按一下**套用**。
- 6. 若要啓動 SNMP 服務,請按一下**啓動**。

# Persistent Storage Manager 注意事項

# FAT32 檔案系統的功能限制

Persistent Storage Manager (PSM) 不允許使用 FAT32 檔案系統格式化磁區的「持續影 像」 (Snapshot)。依預設,Maintenance (D:) 分割區格式化為 FAT32,允許利用在 D: 存檔的系統磁區 (C:) 之備份,從 DOS 開機磁片來還原系統。因此,D: 必須格式化為 FAT32。NAS Backup Assistant 可利用 PSM 產生的 Snapshot 來將 C: 備份至 D:,以 允許備份已開啓的檔案。不過,以 PSM Snapshot 協助備份 D: 是不可能的,因為 D: 必須是 FAT32 磁區,試圖以 Snapshot 協助備份 D: 會失敗。

如果您不使用 PSM,就可以備份 D:。不使用 PSM 產生 Snapshot 來備份 D: 會成功, 只要其他變數 (例如目標磁區上有足夠空間) 正確即可。

# 指令行介面

PSM 使用數個系統層次檔案,其中之一有指令行介面。只有 IBM 提供的應用程式和服 務才支援這種用法,以及由 IBM 支援技術人員用來協助除錯問題。所有 PSM 功能 (包 括複雜排程和遠端管理自動化) 均由 IBM TotalStorage NAS Gateway 300 機型 G27 使 用者參考手冊中所描述的 GUI 提供。

#### **PSM 無法進行 Snapshot**

受管理儲存設備的磁碟重新整理通常是 Windows 機器的重要維護作業。使用 PSM 的 NAS 磁碟重新整理因 PSM 的資料保護活動而複雜化。 PSM 快取由磁碟重新整理引擎 產生的額外寫入流量所覆蓋的所有舊資料。因此,具有 PSM 管理的 Snapshot 的磁區 已停用其磁碟重新整理:磁碟重新整理引擎將完成和報告成功,但磁區保持不變。不 過,磁碟重新整理仍然是必要的,如果 PSM 的快取檔案形成太多片段,PSM 甚至會停 止進行 Snapshot,並在系統事件日誌中報告下列錯誤:

<date/time> psman5Error None 4135N/A <mach.name> A persistent image could not be created due to error 0xe000103f.

<date/time> psman5Error None 4159 N/A <mach.name> Cannot create PSM files because the volume is too fragmented.

為了順利使磁區進行磁碟重新整理,請使用 PSM GUI 刪除磁區上的所有 Snapshot (確 定目前有有效的備份)。PSM 允許磁區進行磁碟重新整理;不過, 「PSM 快取」檔案仍 形成多個片段,您將無法建立 Snapshot。若要啓用 Snapshot,您必須刪除磁碟重新整理 過的磁區上的 「PSM 快取」檔案。 PSM 會自動重新建置它們。

警告: 「絕不」刪除或改變仍含有 Snapshot 的磁區上的「PSM 快取」檔案或目錄。

#### 快取刪除程序:

- 1. 開啟 Windows 檔案總管並在 "我的電腦" 之下按一下磁碟重新整理過的磁區,使磁 區的頂層內容顯示在右窗格中。按一下 Windows 檔案總管→工具→資料夾選項。選 取「檢視」標籤。 確定已選取**顯示隱藏檔案和資料夾**,且未選取**隱藏受保護的作業** 系統檔案。按一下確定以關閉並套用「資料夾選項」設定。
- 2. 按 F5 功能鍵以「重新整理」最上層目錄磁區內容。您應該會看到一個叫作 『Persistent Storage Manager State』的資料夾。在該目錄上按一下滑鼠右鍵,並選取 **内容**。選取「安全性」標籤。在「名稱」欄位中選取**管理者**。確定在許可權欄位中 已選取**完整控制**;其他許可權應該已自動選取。按一下**確定**以儲存安全性設定並關 閉。
- 3. 在一個叫作『Persistent Storage Manager State』的資料夾上再按一下滑鼠右鍵,並選 取**刪除**。在蹦現的警告上按一下**是**。然後,在資源回收筒圖示上按一下滑鼠右鍵, 並選取**清空資源回收筒**以完成「PSM 快取」目錄和內容的刪除。

PSM 現在應該可以重新進行 Snapshot。因為 PSM 重新建置快取檔案,所以建立第一 個 Snapshot 需要多一點時間。

#### 已知問題

- 1. 若已回復重新延伸的磁區 (包含預先延伸的磁區的「真正映像檔」),則該磁碟的重新 延伸區將無法使用。若要收回這一空間,請在從預先延伸的磁區之「真正映像檔」 回復之後,執行 ″reextend.exe″ 公用程式。此公用程式位於此目錄中: 『c:\winnt\system32\serverappliance』。要使用此公用程式,請輸入『reextend -?』。
- 2. 當快取檔案已滿時,可能出現此事件日誌錯誤:『a driver below this one has failed in some way for  $\mathbb{J}$   $\circ$
- 3. 若『C:\』上的所有 Persistent True Image 都標示為 Always Keep,且快取檔案已填 滿,則系統在重新開機時會發生 BSOD。建議您不要將所有 Persistent True Image 標 示為 Always Keep,因為這樣就不能夠使用 PSM 的刪除邏輯來刪除較舊的 Persistent True Image,以釋放快取檔案空間。
- 4. 預設快取設定未正確顯示。例如,若您設定「磁區設定」頁面上的快取檔案 % 為 2%,然後做 Persistent True Image,則該値變成灰色而無法使用。若您選取還原預設 設定,則快取檔案會變成 20%,請按一下「確定」。在回到該頁面時,螢幕上顯示 的是 2%,而不是 20%。若要避免此問題發生,在增加「快取」大小之前,您必須先 **删除 Persistent True Image**。
- 5. 在某些 IBM NAS 負載不足的情況下,當快取檔案填滿時,Persistent Storage Manager 可能無法自動刪除磁區上的最後一個 Snapshot。當快取檔案超出刪除臨界值時,磁區 通常有一個 Snapshot 未執行。此時,若系統中出現大量檔案系統負載,則在快取記 憶體達到 100% 之前,寫入磁區就會阻礙 PSM 順利刪除最後一個 Snapshot。此時, 最後一個 Snapshot 必須以手動刪除,才能回到正常作業。透過 PSM 介面,快取檔 案現在應該顯示為 0% 使用率 (如果不是,請試著關閉並重新開啓視窗,來重新啓 動 Terminal Services 用戶端),且 PSM 作業應該正常進行。若問題仍在,或快取記 憶體未回到 0% 使用率,請向 IBM 服務人員求助。

## 限制

- 1. PSM 僅支援 NTFS 磁區。
- 2. 「頁面」檔案大小不得變更,且起始大小必須設定為等同最大大小。在「系統內 容」之下,此設定位於「虛擬記憶體」設定中。
- 3. 若系統無法啓動,則無法執行回復功能。
- 4. PSM 會自動停用回復系統開機磁碟機的功能。
- 5. Microsoft 確認,NFS Services for UNIX 不支援磁區裝載點。 NFS 用戶端無法存 取使用磁區裝載點裝載的磁區上的資料。雖然磁區的 Persistent True Image 是使用 NFS 共用,但 NFS 用戶端不能存取 Persistent True Image 資料,因為磁區的 Persistent True Image 是裝載成目錄連接點 (裝載點)。請參閱 Microsoft Server Appliance Kit 2001 年 6 月的版本注意事項。

## <span id="page-34-0"></span>作業系統把兩個實體 CPU 顯示成四個 CPU

NAS Gateway 300 納入最新 Intel Xeon 處理器,它使用一種叫作「超執行緒」的新技 術。「超執行緒」可讓一個實體 CPU 同時執行多重執行緒,就好像它是兩個 CPU 一 樣。因此,每一個實體處理器看起來像是作業系統的兩個邏輯處理器。當您注意到 BIOS 報告說系統有兩個 CPU,但 Windows 報告說系統有四個 CPU 時,可能會令人混淆。

# UPS 服務錯誤

- 在 Windows 2000 for NAS GUI 的狀態上,您會看到 UPS 服務已停止。
- 註: 這是此項服務在 NAS GUI 上的預設狀態。此外, 『不斷電系統 (UPS)』 必須在 控制台→管理工具→服務中設定爲手動。在您可以使用不斷電系統 (UPS) 裝置之前, 必須先啓用「UPS 服務」。請勿啓用「UPS 服務」,除非您的設備有連接不斷電系 統 (UPS) 裝置。

使用 Windows 2000 for NAS GUI 來正確配置和啓用「UPS 服務」的程序如下:

- 1. 使用客戶提供的 RS-232 電纜從不斷電系統 (UPS) 硬體連接到 NAS 設備上一個可 用的 「COM 埠」。
- 2. 若要設定 "不斷電系統 (UPS)"控制台服務為 "自動"和 "啓動":
	- a. 透過 Terminal Services Client 登入 NAS 設備。
	- b. 按一下**我的電腦→控制台→管理工具→服務,**並強調顯示"不斷電系統(UPS)"服 務。
	- c. 在**服務**上按一下滑鼠右鍵,點到「內容」,然後設定「服務」為"自動"。
	- d. 按一下**套用**;然後,若要啓動服務,請按一下**啓動**。
- 3. 若要配置不斷電系統 (UPS) 連線並使用 Windows 2000 for NAS GUI 來啓用服務:
	- a. 按一下維護→UPS。
	- b. 選取製造商、機型和不斷電系統 (UPS) 裝置所連接的 COM 埠。
	- c. 選取啓用此設備上的 UPS 服務勾選框,並按一下確定。

#### 管理注意事項

本節包含管理資訊。

#### **NAS Setup Navigator**

機型 G02 2.7 版包括 NAS Setup Navigator 配置工具。 NAS Setup Navigator 會詳細 計劃起始配置作業,並引導您按適當的次序執行作業。此工具可偵測它所執行的 NAS 設 備,並適當地調整功能表和內容。您可以鏈結到更深入的資訊和用來執行這些步驟的 配置畫面。您也可以選取選用的主題,量身打造這些指示以符合您的需求。若要啓動 NAS Setup Navigator,請按一下桌面上的 NAS Setup Navigator 圖示。

# <span id="page-35-0"></span>NAS 管理工具

如果除本機管理者以外的使用者有管理專用權,且需要使用 NAS 管理工具,則這個檔 案必須複製至該使用者的桌面資料夾。範例:

copy "c:\Documents and Settings\Administrator\Desktop\IBM NAS Admin.msc" "c:\Documents and Settings\<user name>\Desktop"

# **IBM Director**

NAS 2.7 版在預載軟體中併入了 IBM Director 3.1.1 代理程式。 3.1.1 命名表示 IBM Director 3.1 代理程式和 IBM Director 3.1 Service Pack 1 都已安裝。若您想要使用 IBM Director Server 來管理 NAS 產品,請確定 IBM Director Server 和 Console 均為 3.1 版; 您還必須在 IBM Director Server 和 Console 上安裝 IBM Director 3.1 Service Pack  $1 \circ$ 

如需取得 IBM Director Server 和 Console 的 IBM Director 3.1 Service Pack 1 的詳 細資訊,請造訪 www.ibm.com/pc/support 並按一下**系統管理**。

「補充 CD 1」包含 IBM Director Server 的 NAS 專屬延伸項目,協助您使用 IBM Director Server 來管理 NAS 設備。這些延伸項目稱為"IBM NAS Extensions for IBM Director"。這些延伸項目的其中一項功能可在 IBM Director Console 上建立 'IBM NAS Appliances' 群組,讓您以群組來管理 NAS 設備,但這些延伸項目在 CD 上的版本可 能不包括最新的 NAS 產品。如需 IBM Director Server 的 IBM NAS 專屬延伸項目的 最新版本,請造訪 www.ibm.com/storage/support/nas。

IBM TotalStorage NAS Gateway 300 機型 G27 使用者參考手冊中標題為 "Rack Manager 和庫存加強功能"的這一節描述可在 IBM Director Server 的 Rack Manager Task 中辨 識 IBM NAS 元件的加強功能,並指出這些加強功能可透過 IBM Director Server 3.1 Service Pack 1 的應用程式取得。這些加強功能在IBM Director Server 3.1 Service Pack 1 中並未提供,但未來的 IBM Director 可交付產品會提供它們。如需 IBM Director 可 交付產品的詳細資訊,請造訪 www.ibm.com/pc/support,並按一下**系統管理**的連結。

#### 不斷電系統 (UPS) 支援

2.7 版包括不斷電系統 (UPS) 的支援。不斷電系統 (UPS) 裝置可在本機電源故障時提 供一段特定時間的緊急備用電源。此電源來自裝置內的電池。高效能突波抑制裝置有 助於防止設備遭到電子雜訊干擾和損壞性電源突波。在電源故障期間,不斷電系統 (UPS) 在設計上能夠立即將設備切換到緊急電池備用電源。為設備安裝不斷電系統 (UPS) 之 後,您就可以使用「維護」頁面上的「UPS 作業」來設定其作業的選項。 「UPS 作 業」可讓您控制不斷電系統 (UPS) 服務在設備上的運作方式。可用的「UPS 設定」視 安裝在您系統上的特定不斷電系統 (UPS) 硬體而定。在使用不斷電系統 (UPS) 裝置之 前,請在「UPS 配置」頁面上輸入下列資訊:

- 不斷電系統 (UPS) 裝置製造商
- 不斷電系統 (UPS) 裝置機型
- 不斷電系統 (UPS) 裝置連接的序列埠

若要配置不斷電系統 (UPS) 服務,請參閱第 27 頁的『UPS 服務錯誤』。

為協助防止設備電源故障,請拔除不斷電系統 (UPS) 裝置的主要電源供應器來模擬電源 故障,加以測試。當用於正式作業時,請勿執行此測試。連接到不斷電系統 (UPS) 裝置 的設備及其週邊應維持在可運作狀態,並能顯示訊息及記載事件。等到不斷電系統 (UPS) 電池降到很低的計量,以確保關機正常。將主要電源還原成不斷電系統 (UPS) 裝置,並 檢查事件日誌,以驗證所有動作皆已記載,且沒有錯誤發生。所有偵測到的電源波動 和電源故障,連同不斷電系統 (UPS) 服務啓動失敗以及設備關機開始,都會記錄在事件 日誌中。嚴重的事件可能變更設備的狀態。

# <span id="page-36-0"></span> $E$ 使用 TSM Server v4.2.2 時配置無需透過 LAN 的 (LAN-free) 備份

NAS 300 機型 G02 預載於 TSM Client、TSM Agent 和 TSM Driver 4.2.2 版中。若 同時在另一個伺服器上使用 TSM Server 4.2.2 版,則配置機型 G02 使用無需透過 LAN 的備份來備份至磁帶程式庫會有困難。為簡化這項配置,「補充 CD」上提供了一個 TSM 巨集檔,它叫作:"\tsm\_scripts\tsm\_lan\_free.mac"。此檔案包含在配置程序期間使用 它的指示。

# 配置分頁檔以達到最佳化

NAS 設備是基於 Windows Powered Operating System,有一個 1024 MB 的預設分頁 檔,位於開機系統磁碟機 『C:』。此預設大小是基於所有 IBM TotalStorage 設備和預 載軟體的最小基本記憶體配置。記憶體選項會因您所訂購的設備而異。

依預設,Windows Powered 將分頁檔放在安裝有作業系統的開機分割區上。分頁檔不是 共用磁碟,而是叢集系統的本機磁碟。若要決定分頁檔的大小,請將實體 RAM 的數量 乘以 1.5,最多不要超過 4095 MB。請注意,將分頁檔放在開機分割區上並不會使效能 最佳化,因為 Windows 必須同時在系統目錄和分頁檔中執行磁碟 I/O。因此,建議您 將分頁檔放在別的分割區 (例如維護分割區) 或別的實體硬碟機,使 Windows Powered 可以更快處理多個 I/O 要求。特別建議您在 NAS 設備上,將分頁檔新增至維護分割區 來增加它的大小。此大小因設備上已安裝的實體記憶體而異。您可以在**我的電腦→内容** 上按一下滑鼠右鍵,來檢查記憶體。這樣會開啓「系統內容」視窗,並顯示記憶體。 這可透過 Terminal Services 或將監視器、鍵盤及滑鼠連接到設備上來執行。

**註:** 請勿從開機分割區中移除分頁檔。若分頁檔不在開機分割區上,作業系統就無法 在發生核心模式 STOP 錯誤的事件中建立損毀傾印檔 (Memory.dmp)。若 STOP 需 要執行除錯作業,則缺少此損毀傾印檔會導致伺服器停機時間延長。

最理想的解決方案是使用預設設定,在一個開機分割區上建立一個分頁檔,然後在另 一個較不常用的分割區上建立另一個分頁檔。最好的辦法是讓第二個分頁檔建立在它 自己的分割區上 (例如,維護分割區),而沒有資料或作業系統特定檔案。

Windows Powered 使用較不常使用的分割區上的分頁檔,甚於經常使用的開機分割區上 的分頁檔。 Windows Powered 亦使用內部演算法來判斷要使用哪一個分頁檔來進行虛 擬記憶體管理。在上述情況中,達到了分頁檔的下列目標:

- 系統已正確地配置,當電腦發生核心模式 STOP 錯誤時,系統就會擷取一個 Memory.dmp 檔。
- 大部份時間會使用較不常使用的分割區上的分頁檔,因為它不在忙碌的分割區上。

在自己分割區上使用分頁檔的另一個優點,是分頁檔不會變成片段化。若分頁檔和其 他資料在同一個分割區,則分頁檔可能會發生片段化,因為它會擴展,以滿足額外的 虛擬記憶體需求。磁碟重新整理的分頁檔會導致虛擬記憶體存取速度加快,從而使得 在未發生重大錯誤的情況下就擷取傾印檔的機會上升。

## <span id="page-37-0"></span>熱抽換硬碟機時可能會出現 Microsoft® Windows 藍色螢幕

在使用鏡映 (RAID 1) 磁碟的 NAS Gateway 300 上,若使用 ServeRAID Manager 將 鏡映磁碟機的狀態設定為 『defunct』,然後取出該磁碟機,則磁碟機熱抽換可能導致 Windows 藍色螢幕出現。若磁碟機狀態未明確地設定為 『defunct』,而是故障或直接 取出,則不會出現 Windows 藍色螢幕。

# 检查 Persistent Storage Manager 版本

要驗證您系統上的 PSM 版本,唯一可靠的方式是在 NAS 本機指令提示下執行下列指 令:

c:\winnt\system32\serverappliance\ss -version

在已安裝 PSM 版本 2261 + 2263 QFE 的系統上執行此指令,其輸出範例如下:

C:\WINNT\system32\ServerAppliance>ss -version ss - Snapshot Command line management utility Copyright (c) 2000-2002 Columbia Data Products, Inc. All Rights Reserved.

IBM version LoVersion = 0x00000200 Version =  $2.20$  build 2262  $Eval = no$ Date/Time Version File<br>7/26/2002 12:19 2.20.00.2261 'C:\ 7/26/2002 12:19 2.20.00.2261 'C:\WINNT\system32\ServerAppliance\psmlapi.dll' 8/13/2002 11:36 2.20.00.2263 'C:\WINNT\system32\ServerAppliance\ss.exe' 7/26/2002 12:19 2.20.00.2261 'C:\WINNT\System32\psmready.exe' 8/06/2002 6:18 2.20.00.2262 'C:\WINNT\System32\drivers\psman5.sys' 7/26/2002 12:19 2.20.00.2261 'C:\WINNT\System32\serverappliance\mui\0409\snapshot.dll' 7/26/2002 12:19 2.20.00.2261 'C:\WINNT\System32\serverappliance\PSMCom.dll' 7/26/2002 12:19 2.20.00.2261 'C:\WINNT\System32\serverappliance\drbackup.dll'

# 「補充 CD」上的更新資訊

本資訊取代 IBM TotalStorage NAS Gateway 300 機型 G27 使用者參考手冊之第 10 章 的 "使用「補充 CD」" 一節的資訊。

「補充 CD」包含預先安裝在 NAS Gateway 300 上的主要軟體應用程式的文件和複本。 表 3 和 第 31 頁的表 4 包括「補充 CD」上的目錄名稱和每一個目錄內容的說明。

ϕ *3.* R *CD 1* %²

| 目錄名稱              | 内容                                                                                                    |  |
|-------------------|----------------------------------------------------------------------------------------------------|--|
| $DB2^{\circledR}$ | EnableDB2Support.exe<br>٠                                                                                    |  |
|                   | DisableDB2Support.exe                                                                                        |  |
|                   | 這些檔案啓用和停用使用 NFS 共用磁碟的 Linux 型和 Solaris 型DB2 用戶端的支援。                                                          |  |
| <b>DiskImages</b> | 此目錄包含「回復支援磁片」的磁片映像檔,以及可自動配置 ServeRAID 控制器和磁碟機<br>之開機磁片的磁片映像檔。                                                |  |
|                   | 若要建立「回復支援磁片」,請執行 enablement_diskette291.EXE,並在出現提示時,將一」<br>張 HD 1.44 磁片插入磁碟機 A:。                             |  |
|                   | 若要建立開機磁片以自動配置 ServeRAID 控制器和磁碟機,請執行<br>IBM_NAS_AutoRAID_diskette_2.9.EXE,並在出現提示時,將一張 HD 1.44 磁片插入磁碟<br>機 A:。 |  |

#### <span id="page-38-0"></span>表 3. 補充 CD 1 目錄 (*繼續)*

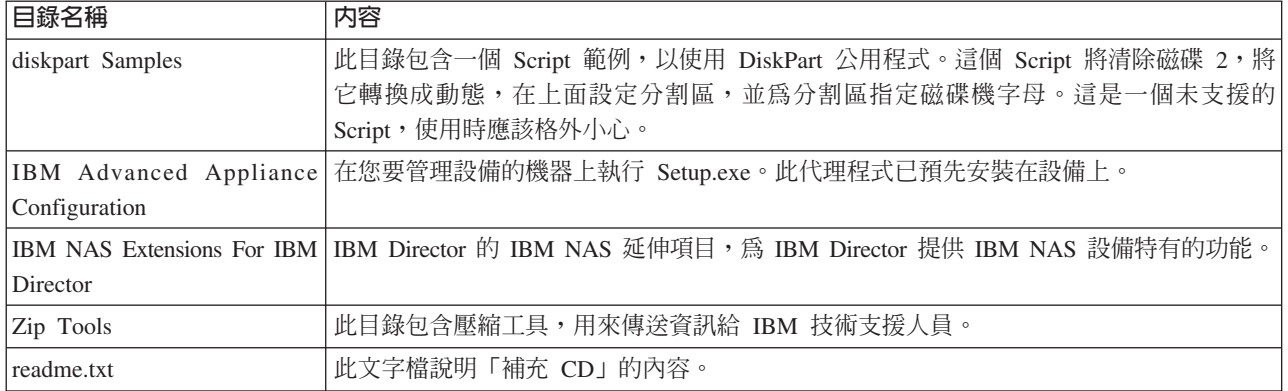

#### 表 4. 補充 CD 2 目錄

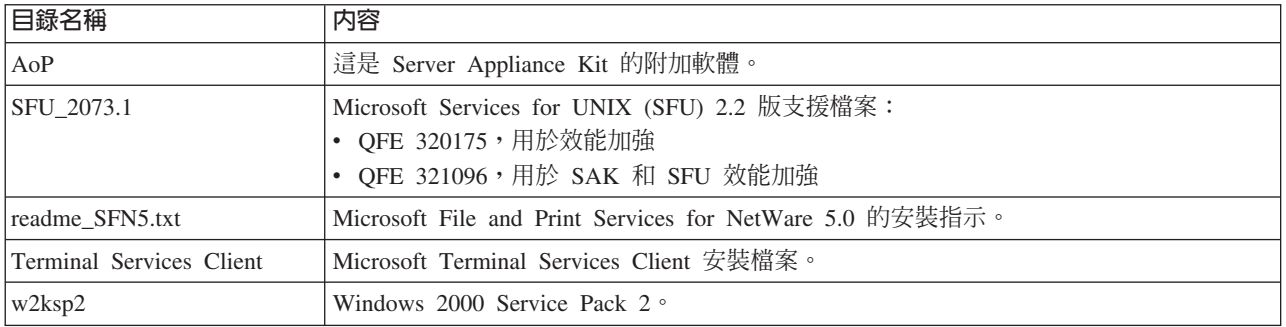

# 光纖纜線配接卡事件日誌

您可以使用事件檢視器來檢視光纖纜線配接卡的事件記載,以進行疑難排解。詳細事 件碼會顯示在 offset 34 (十六進位)。表 5 提供配接卡的詳細事件碼清單。有些事件碼 的其他資料會記錄在 longwork 最低 16 位元。其他資料也可能記錄在 longword 的 offset 10 (十六進位)。

某些碼只有當您設定 Fast!UTIL 參數來啓用其他事件記載時才會加以記載。這些碼是以 星號 (\*) 指出。依預設,這些事件不會記載下來。

若發生的錯誤未列在表 5 中,請聯絡 IBM 支援中心 (美國請撥 1 800 426-7378)。其 他所有國家,請聯絡 IBM 轉銷商或 IBM 業務代表。

表 5. 光纖纜線配接卡錯誤碼

|              | 事件碼 offset 34h 其他資料 offset 10h 說明 |                                                                                    | 建議動作      |
|--------------|-----------------------------------|------------------------------------------------------------------------------------|-----------|
| 4002xxxx     | yyyy00zz                          | 主機介面錯誤: xxxx = mailbox1; yyyy = 硬體 DMA 錯誤:更換配<br>mailbox2; $zz =$ 指令               | 接卡        |
| 4005xxxx     | Yyyy00zz                          | Mailbox 指令錯誤:xxxx = mailbox1; yyyy = 通常指出迴圈停止,檢查<br>mailbox2; $zz =$ 指令            | 所有配線      |
| 4005xx6F     | yyyyyzz                           | 登入光纖埠信箱指令錯誤:xx = 配接卡;狀態   通常指出迴圈停止,檢查 <br>yyyyyy = 埠 ID; zz = 迴圈 ID                | 所有配線      |
| $ *80010000$ | 00000000                          | 偵測到重設                                                                              | 正常作業期間未記載 |
| $8003$ xxxx  | yyyyzzzz                          | RISC 要求佇列轉送錯誤: xxxx = mailbox1; yyyy   硬體錯誤:更換配接卡<br>$=$ mailbox2; zzzz = mailbox3 |           |

## 表 5. 光纖纜線配接卡錯誤碼 (繼續)

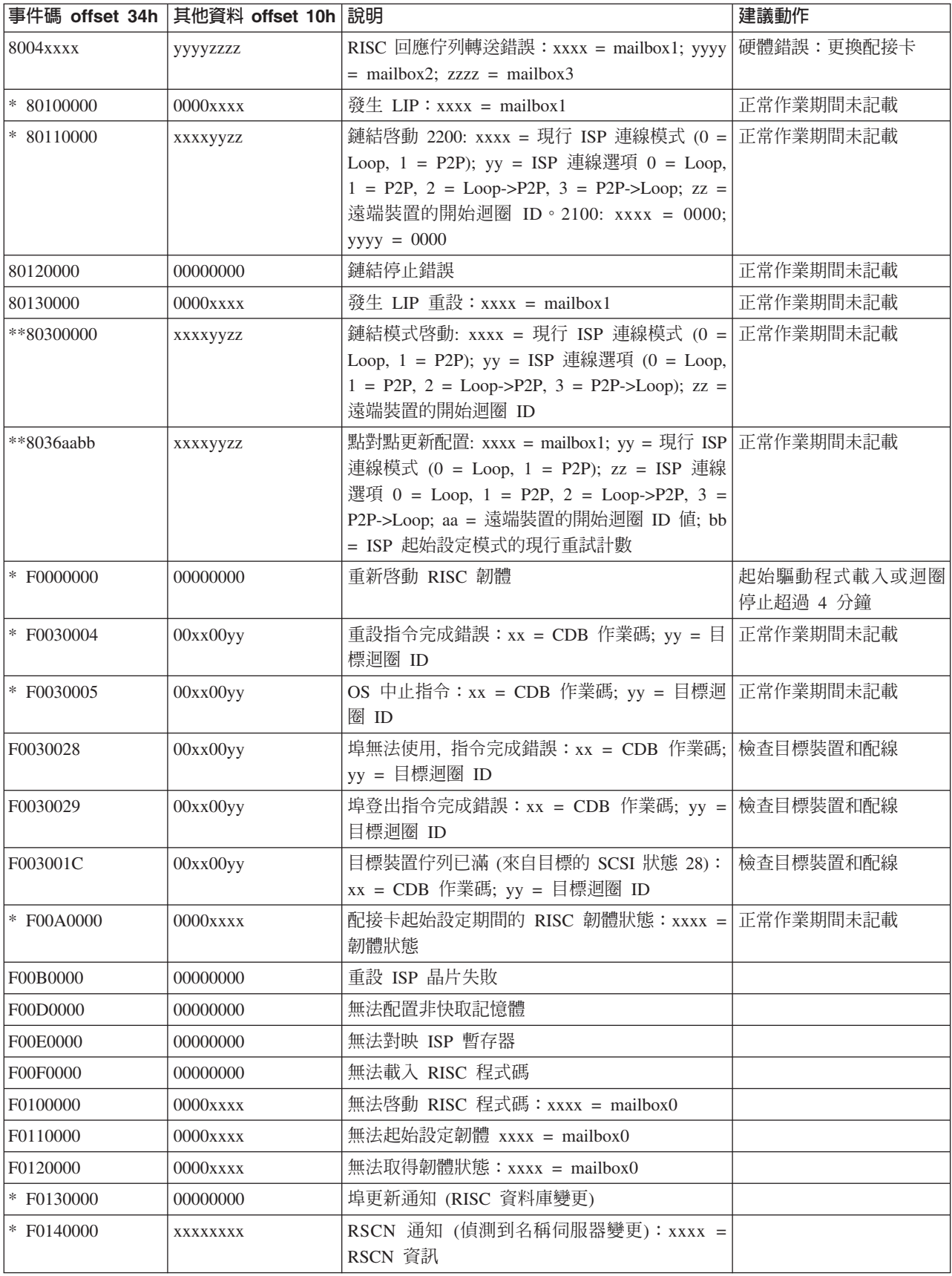

#### <span id="page-40-0"></span>表 5. 光纖纜線配接卡錯誤碼 (繼續)

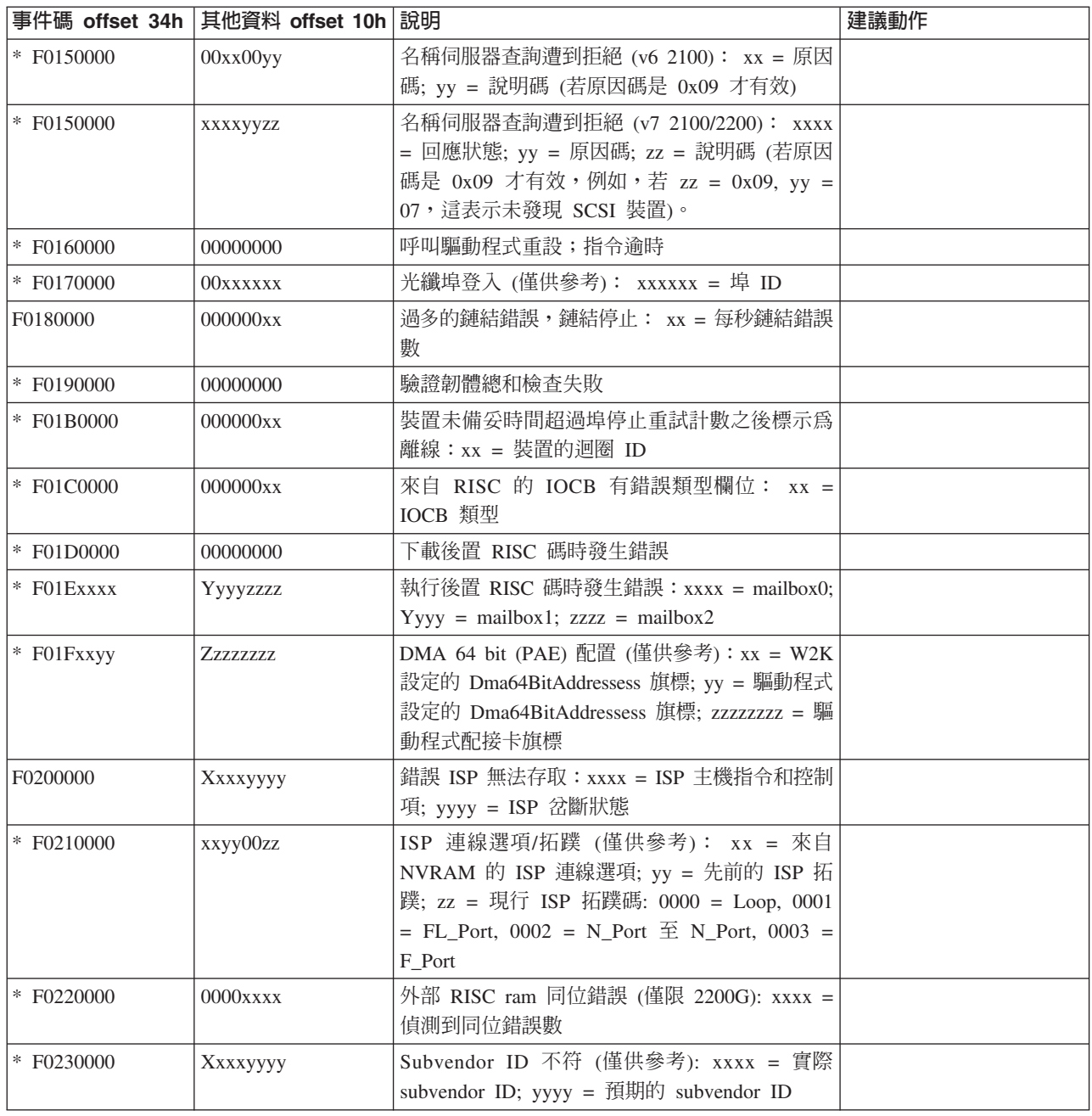

# Persistent Storage Manager 事件日誌訊息

若您在使用 Persistent Storage Manager 建立、排定或删除持續影像時,或使用 NAS Backup Assistant / IBMSNAP.EXE 執行 Persistent Image 備份時發生問題,請使用第 34 頁的表 6 進行疑難排解。每一個這些訊息都會由 PSMAN5 驅動程式 (Persistent Storage Manager [PSM] 的檔案系統驅動程式) 記載到系統事件日誌中;每一個項目都 以『 psman5』 作爲其來源名稱來顯示。

如需 Persistent Storage Manager 和持續影像的詳細資訊,請參閱 IBM TotalStorage NAS Gateway 300 機型 G27 使用者參考手冊。

<span id="page-41-0"></span>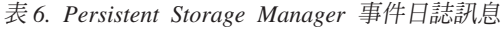

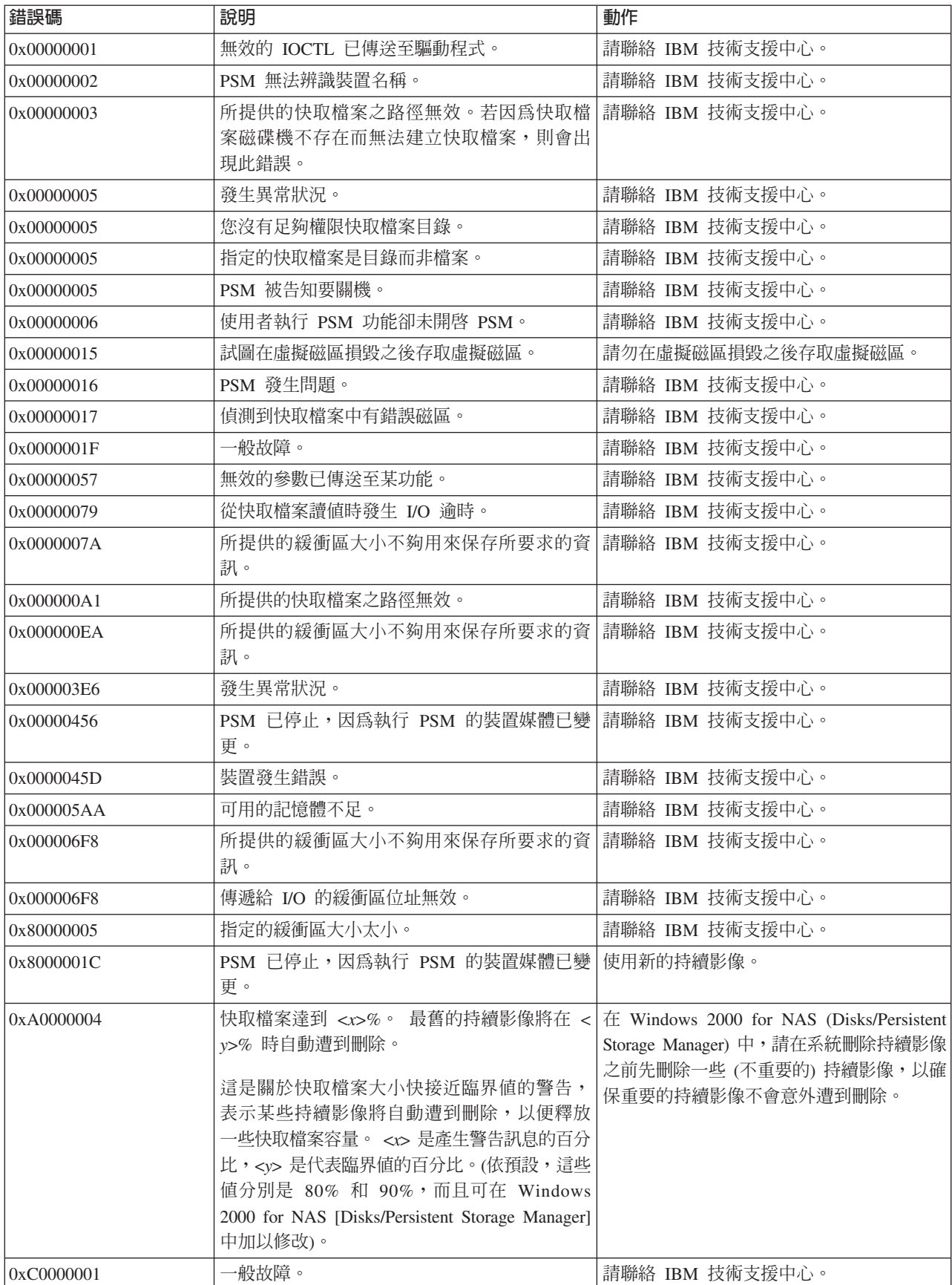

| 錯誤碼        | 說明                                           | 動作                                                                                                    |
|------------|----------------------------------------------|----------------------------------------------------------------------------------------------------|
| 0xC0000002 | 功能尚未實施。                                      | 請聯絡 IBM 技術支援中心。                                                                                        |
| 0xC0000005 | 發生存取異常狀況。                                    | 請聯絡 IBM 技術支援中心。                                                                                        |
| 0xC0000008 | 使用者執行 PSM 功能卻未開啓 PSM。                        | 請聯絡 IBM 技術支援中心。                                                                                        |
| 0xC000000D | 無效的參數已傳送至某功能。                                | 請聯絡 IBM 技術支援中心。                                                                                        |
| 0xC000000E | PSM 無法辨識裝置名稱。                                | 請聯絡 IBM 技術支援中心。                                                                                        |
| 0xC0000010 | 無效的 IOCTL 已傳送至驅動程式。                          | 請聯絡 IBM 技術支援中心。                                                                                        |
| 0xC0000013 | 試圖在虛擬磁區損毀之後存取虛擬磁區。                           | 請聯絡 IBM 技術支援中心。                                                                                        |
| 0xC000001C | 無效的 IOCTL 已傳送至驅動程式。                          | 請聯絡 IBM 技術支援中心。                                                                                        |
| 0xC0000022 | 發生存取異常狀況。                                    | 請聯絡 IBM 技術支援中心。                                                                                        |
| 0xC0000022 | 您沒有足夠權限快取檔案目錄。                               | 請聯絡 IBM 技術支援中心。                                                                                        |
| 0xC0000023 | 指定的緩衝區大小太小。                                  | 請聯絡 IBM 技術支援中心。                                                                                        |
| 0xC0000034 | 快取檔案名稱無效。                                    | 請聯絡 IBM 技術支援中心。                                                                                        |
| 0xC000003A | 所提供的快取檔案之路徑無效。                               | 請聯絡 IBM 技術支援中心。                                                                                        |
| 0xC000003B | 所提供的快取檔案之路徑無效。                               | 請聯絡 IBM 技術支援中心。                                                                                        |
| 0xC000003E | 偵測到快取檔案中有錯誤磁區。                               | 請聯絡 IBM 技術支援中心。                                                                                        |
| 0xC0000043 | 檔案無法開啓,因為共用存取旗標不相容。                          | 當最後一個持續影像遭到刪除時,會發生此<br>情況。當最後一個持續影像遭到刪除時,<br>PSM 會起始設定它的檔案。當它起始設定<br>時,無法建立新的持續影像。幾分鐘後再重<br>試。         |
| 0xC000009A | 可用的記憶體不足。                                    | 請聯絡 IBM 技術支援中心。                                                                                        |
| 0xC00000B5 | 從快取檔案讀值時發生 I/O 逾時。                           | 請聯絡 IBM 技術支援中心。                                                                                        |
| 0xC00000BA | 快取位置必須是檔案而非目錄。                               | 請聯絡 IBM 技術支援中心。                                                                                        |
| 0xC00000E8 | 傳遞給 I/O 的緩衝區位址無效。                            | 請聯絡 IBM 技術支援中心。                                                                                        |
| 0xC000010A | PSM 被告知要關機。                                  | 請聯絡 IBM 技術支援中心。                                                                                        |
| 0xC0000184 | PSM 發生問題。                                    | 請聯絡 IBM 技術支援中心。                                                                                        |
| 0xC0000185 | 裝置上發生錯誤。                                     | 請聯絡 IBM 技術支援中心。                                                                                        |
| 0xC0000206 | 所提供的緩衝區大小不夠用來保存所要求的資<br>訊。                   | 請聯絡 IBM 技術支援中心。                                                                                        |
| 0xE0001001 | PSM 無法啓動,因為伺服器一直忙線了 <x> 分<br/>鐘。</x>         | 當 NAS 設備需求降低時使用持續影像。                                                                                   |
| 0xE0001002 | PSM 偵測到死結。                                   | 請聯絡 IBM 技術支援中心。                                                                                        |
| 0xE0001003 | 指定的磁區不在作用中或已經刪除。                             | 請勿刪除具有作用中持續影像的磁區。                                                                                      |
| 0xE0001004 | PSM 指定給了一個未執行 PSM 的磁區。                       | 請聯絡 IBM 技術支援中心。                                                                                        |
| 0xE0001005 | 快取檔案溢位而造成所有現有的持續影像遭到<br>刪除。                  | 在 Windows 2000 for NAS (Disks/Persistent<br>Storage Manager) 中增加快取檔案大小, 或當<br>線上使用者人數減少時使用或排定持續影<br>像。 |
| 0xE0001006 | 應用程式嘗試啓用<br>卻未先呼叫<br>P S M<br>PSM_Register ° | 請聯絡 IBM 技術支援中心。                                                                                        |
| 0xE0001007 | 無效授權碼。                                       | 請聯絡 IBM 技術支援中心。                                                                                        |
| 0xE0001008 | 另一個應用程式已獨自鎖定 PSM。                            | 請聯絡 IBM 技術支援中心。                                                                                        |

表 6. Persistent Storage Manager 事件日誌訊息 (繼續)

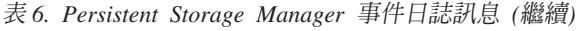

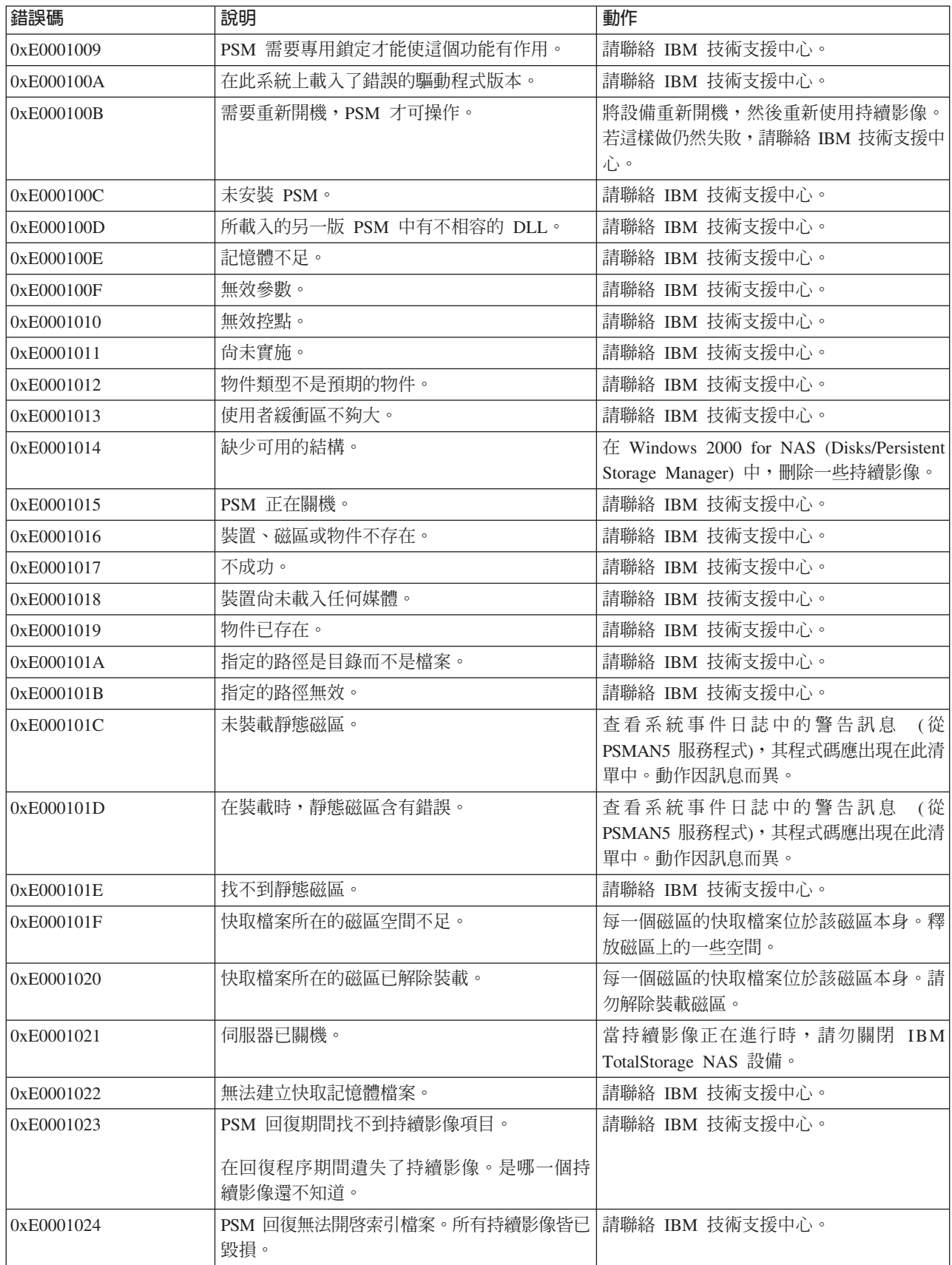

表 6. Persistent Storage Manager 事件日誌訊息 (繼續)

| 錯誤碼        | 說明                                                                                             | 動作                                                                                                  |
|------------|------------------------------------------------------------------------------------------------|----------------------------------------------------------------------------------------------------|
| 0xE0001025 | PSM 回復發生錯誤 <x>插入鍵 (<y>:<z>) 到字典 在此清單中查閱此錯誤, 並採取指定的動<br/>中。</z></y></x>                         | 作。                                                                                                  |
|            | <x> 是所發生的錯誤,可在此錯誤清單中找到 <br/>它。</x>                                                             |                                                                                                    |
| 0xE0001026 | PSM 回復發現毀損索引磁區 %2。<br>上一次開機時發現索引項目毀損。                                                          | 請聯絡 IBM 技術支援中心。                                                                                     |
| 0xE0001027 | 因為 0x <x>錯誤而無法建立持續影像。<br/><x> 是所發生的錯誤。</x></x>                                                 | 在此清單中查閱此錯誤,並採取指定的動<br>作。                                                                            |
| 0xE0001028 | 快取檔案達到 <x>%。 持續影像已遭到刪除。<br/>最舊的持續影像已遭到刪除。</x>                                                  | 在 Windows 2000 for NAS (Disks/Persistent<br>Storage Manager) 中,請刪除持續影像,以確<br>保特定的 (重要的) 持續影像不會遭到損毀。 |
| 0xE0001029 | 已達到持續影像所允許的最大値 ( <x>)。未建立  <br/>持續影像。<br/>PSM 無法再建立其他持續影像,因為已達到<br/>PSM 可並行保存的已配置持續影像數目上限。</x> | 在 Windows 2000 for NAS (Disks/Persistent<br>Storage Manager) 中,增加所允許的持續影像<br>數目,或編輯排程,以減少持續影像數目。    |

# <span id="page-46-0"></span>**附録 B. 注意事項**

在其他國家中,IBM 不見得有提供本書中所提的各項產品、服務、或功能。要知道在您 所在之區是否可用到這些產品與服務時,請向當地的 IBM 服務代表查詢。本書在提及 IBM 的產品、程式或服務時,不表示或暗示只能使用 IBM 的產品、程式或服務。只要 未侵犯 IBM 的智慧財產權,任何功能相當的產品、程式或服務都可以取代 IBM 的產 品、程式或服務。不過,其他非 IBM 產品、程式、或服務在運作上的評價與驗證,其 責任屬於使用者。

在這文件中包含著 Tivoli Systems 或 IBM 所擁有之專利或專利申請案。本書使用者並 不享有前述專利之任何授權。您可以用書面方式來查詢授權,來函請寄到下列地址:

IBM Director of Licensing IBM Corporation North Castle Drive Armonk, NY 10504-1785

若要查詢有關二位元組 (DBCS) 資訊的特許權限事宜,請聯絡您國家的 IBM 智慧財產 部門,或者用書面方式寄到:

IBM World Trade Asia Corporation Licensing 2-31 Roppongi 3-chome, Minato-ku Tokyo 106, Japan

下列段落若與該國之法律條款抵觸,即視為不適用:**IBM 僅以「現狀」提供本書,而不** 提供任何明示或默示之保證 (包括但不限於未侵權或可售性或符合特定效用的保證)。 若 有些地區在某些交易上並不允許排除上述保證,則該排除無效。

本書中可能會有技術上或排版印刷上的訛誤。因此,IBM 會定期修訂;並將修訂後的內 容納入新版中。同時,IBM 得隨時改進並 (或) 變動本書中所提及的產品及 (或) 程式。

本資訊中任何對非 IBM Web 站的敘述僅供參考,以便利 貴客戶之使用。該 Web 站 上的資料,並非本 IBM 產品所用資料的一部分,因使用該 Web 站造成之損害,由 貴 客戶自行負責。

對於您提供給 IBM 的資訊,IBM 得以其認為適當之方式加以使用或對外發佈,而不須 對您負擔任何責任。

#### 報廢處理 (EOL) 聲明

本機器是整套購買。因此,在報廢它的時候,遵循報廢法規是購買者本身的責任。

本套裝置包含可回收的材料。在具備回收機能的地方,應該依當地法規將這些材料回 收。在某些區域,IBM 會提供產品回收程序,以確保適當地處理產品。如需相關資訊, 請聯絡 IBM 業務代表。

下列項目是 IBM Corporation 在美國及 (或) 其他國家的商標:

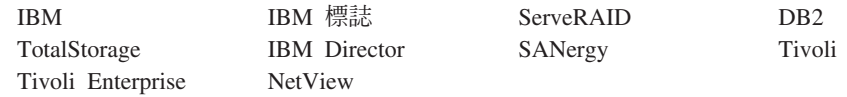

Alacritech 及 SLIC Technology 是 Alacritech, Inc. 在美國及 (或) 其他國家的商標。

Microsoft、Windows 及 Windows NT 是 Microsoft 公司的商標或註冊商標。

Persistent Storage Manager 是 Columbia Data Products, Inc. 的商標。

Java 及所有 Java 相關類型商標是 Sun Microsystems, Inc. 在美國及 (或) 其他國家的 商標。

UNIX 是 X/Open Company Limited 在美國及 (或) 其他國家授權的註冊商標。

其他公司、產品及服務名稱,可能是其他公司的商標或服務標誌。

# <span id="page-47-0"></span>商標

# <span id="page-48-0"></span>附錄 C. 安全注意事項

下列各節說明您必須考慮的 IBM NAS 設備安全與環境項目。

#### 基本安全須知

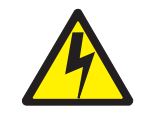

#### 危險

開始安裝本產品之前,請閱讀「注意:請先閱讀 - 安全資訊 SD21-0030」中的安全 須知。這個小冊子說明在電子設備中配線及接線的安全程序。

**Gevarr:** Voodrat u begint met de installatie van dit produkt, moet u eerst de veiligheidsinstructies lezen in de brochure *PAS OP! Veiligheidsinstructies-Lees dit eerst*, SD21-0030. Hierin wordt beschreven hoe u electrische apparatuur op een veilige manier moet bekabelen en aansluiten

**Danger:** Avant de procéder à l'nstallation de ce produit, lisez d'abord les consignes de sécurité dans la brochure *ATTENTION: Consignes de sécurité-A lire au préalable*, SD21-0030. Cette brochure décrit les procédures pour câbler et connecter les appareils électriques en toute sécurité.

**Perigo:** Antes de começar a instaler deste produto, leia as informações de segurança contidas em *Cuidado: Informações Sobre Segurança-Leia Primeiro*, SD21-0030. Esse folheto descreve procedimentos de segurança para a instalação de cabos e conexões em equipamentos elétricos.

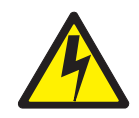

危險:安裝本產品之前,請先閱讀 "Caution: Safety Information--Read This First" SD21-0030 手冊中所提 供的安全注意事項。這本手冊將會說明 使用電器設備的纜線及電源的安全程序。

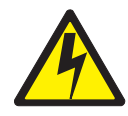

Opasnost: Prije nego sto pocnete sa instalacijom produkta, pročitajte naputak o pravilima o sigurnom rukovanju u Upozorenje: Pravila o sigurnom rukovanju - Prvo pročitaj ovo, SD21-0030 Ovaj privitak opisuje sigurnosne postupke za priključrivanje kabela i priključivanje na električno napajanje.

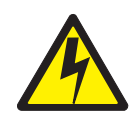

Upozornění: než zahájíte instalaci tohoto produktu, přečtěte si nejprve bezpečnostní informace v pokynech "Bezpečnostní informace" č. 21-0030. Tato brožurka popisuje bezpečnostní opatření pro kabeláž a zapojení elektrického zařízení.

**Fare!** Før du installerer dette produkt, skal du læse sikkerhedsforskrifterne i *NB: Sikkerhedsforskrifter - Læs dette først* SD21-0030. Vejledningen beskriver den fremgangsmåde, du skal bruge ved tilslutning af kabler og udstyr.

**Gevarr:** Voordat u begint met het installeren van dit produkt, dient u eerst de veiligheidsrichtlijnen te lezen die zijn vermeld in de publikatie *Caution: Safety Information - Read This First*, SD21-0030. In dit boekje vindt u veilige procedures voor het aansluiten van elektrische appratuur.

**VARRA:** Ennen kuin aloitat tämän tuotteen asennuksen, lue julkaisussa *Varoitus: Turvaohjeet-Lue tämä ensin*, SD21-0030, olevat turvaohjeet. Tässä kirjasessa on ohjeet siitä, mitensähkölaitteet kaapeloidaan ja kytketään turvallisesti.

**Danger :** Avant d'installer le présent produit, consultez le livret *Attention : Informations pour la sécurité-Lisez-moi d'abord*, SD21-0030, qui décrit les procédures à respecter pour effectuer les opérations de câblage et brancher les équipments électriques en toute sécurité.

**Vorsicht:** Bevor mit der Installation des Produktes begonnen wird, die Sicherheitshinweise in *Achtung: Sicherheitsinformationen-Bitte zuerst lesen*. IBM Form SD21-0030. Diese Veröffentilchung beschreibt die Sicherheitsvorkehrungen für das Verkabien und Anschließen elektrischer Geräte.

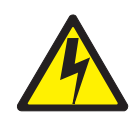

Κίνδυνος: Πριν ξεκινήσετε την εγκατάσταση αυτού του προϊόντος, διαβάστε τις πληροφορίες ασφάλειας στο φυλλάδιο Caution: Safety Information-Read this first, SD21-0030. Στο φυλλάδιο αυτό περιγράφονται οι ασφαλείς διαδικασίες για την καλωδίωση των ηλεκτρικών συσκευών και τη σύνδεσή τους στην πρίζα.

**Vigyázat:** Mielôtt megkezdi a berendezés üzembe helyezését, olvassa el a *Caution: Safety Information-Read This First*, SD21-0030 könyvecskében leírt biztonsági információkat. Ez a könyv leírja, miyen biztonsági intézkedéseket kell megtenni az elektromos berendezés huzalozásakor illetve csatlakoztatásakor.

**Pericolo:** prima di iniziare l'installazione di questo prodotto, leggere le informazioni relatie alla sicurezza riportate nell'opuscolo *Attenzione: Informazioni di sicurezza-Prime informazioni da leggere* in cui sono descritte le procedure per il cablaggio ed il collegamento di apparecchiature elettriche.

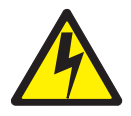

危険: 導入作業を開始する前に、安全に関する 小冊子SD21-0030 の「最初にお読みください」 (Read This First)の項をお読みください。 この小冊子は、電気機器の安全な配線と接続の 手順について説明しています。

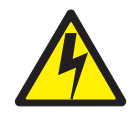

위험: 이 제품을 설치하기 전에 반드시 "주의: 안전 정보-시작하기 전에" 에 있는 안전 정보를  $(SD21 - 0030)$ 읽으십시오.

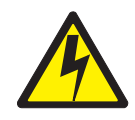

**ONACHOCT** 

Пред да почнете да го инсталирате овој продукт, прочитајте ја информацијата за безбедност:

"Предупредување: Информација за безбедност: Прочитајте го прво ова", SD21-0030.

Оваа брошура опишува безбедносни процедури за каблирање и вклучување на електрична опрема.

**Fare:** Før du begynner å installere dette produktet, må du lese sikkerhetsinformasjonen i *Advarsel: Sikkerhetsinformasjon - Les dette forst*, SD21-0030 som beskriver sikkerhetsrutinene for kabling og tilkobling av elektrisk utstyr.

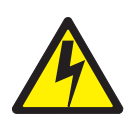

Uwaga. Przed rozpoczęciem instalacji produktu należy zapoznać się z instrukcją: "Caution. Safety Information - Read This First", SD21-0030. Zawiera ona warunki bezpieczeństwa przy podłączaniu do sieci elektrycznej i eksploatacji.

**Perigo:** Antes de iniciar a instalação deste produto, leia as informações de segurança *Cuidado: Informações de Segurança-Leia Primeiro*, SD21-0030. Este documento descreve como efectuar, de um modo seguro, as ligações eléctricas dos equipamentos.

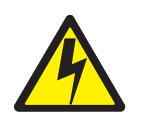

ОСТОРОЖНО: Прежде чем инсталлировать этот продукт, прочтите Инструкцию по технике безопасности в документе "Внимание: Инструкция по<br>технике безопасности -- Прочесть в первую очередь", SD21-0030. В этой брошюре описаны безопасные способы каблирования и подключения электрического оборудования.

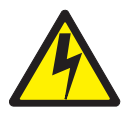

Nebezpečenstvo: Pred inštaláciou výrobku si prečítajte bezpečnosté predpisy v

Výstraha: Bezpeč osté predpisy - Prečítaj ako prvé, SD21 0030. V tejto brožúrke sú opísané bezpečnosté postupy pre pripojenie elektrických zariadení.

<span id="page-52-0"></span>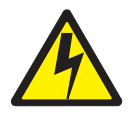

Pozor: Preden zaènete z instalacijo tega produkta preberite poglavje: 'Opozorilo: Informacije o varnem rokovanju-preberi pred uporabo," SD21-0030 To poglavje opisuje pravilne postopke za kabliranje,

**Peligro:** Antes de empezar a instalar este producto, lea la información de seguridad en *Atención: Información de Seguridad-Lea Esto Primero*, SD21-0030. Este documento describe los procedimientos de seguridad para cablear y enchufar equipos eléctricos.

**Varning - livsfara:** Innan du börjar installera den här produkten bör du läsa säkerhetsinformationen i dokumentet *Varning: Säkerhetsforeskrifter - Läs detta först*, SD21-0030. Där beskrivs hur du på ett säkert satt ansluter elektrisk utrustning.

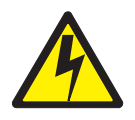

危險:

開始安裝此產品之前,請先閱讀安全資訊。

注意:

請先閱讀 - 安全資訊 SD21-0030 此冊子說明插接電器設備之電纜線的安全程序。

# -般安全

遵循這些規則來確保一般安全:

- 注意機器區域在維護期間及維護後的優良管理。
- 搬運任何重物時:
	- 1. 確定您可安全站立不會滑倒。
	- 2. 將物品重量平均分散到您的雙腳之間。
	- 3. 慢慢用力抬起。在試圖抬起時,絕不可突然移動或轉身。
	- 4. 用您的腿力向上挺或站立來抬起;這個動作可避免您背部肌肉扭傷。*請勿試圖舉* 起超過 16 公斤 (35 磅) 的物件或您覺得對您來說太重的物件。
- 請勿做任何會造成客戶危險或使設備不安全的動作。
- 啓動機器之前,請確定其他客戶服務代表和客戶本身不是處於危險的位置。
- 當您檢修機器時,請將機蓋及其他零件移到遠離所有人的安全地方。
- 不要將您的工具箱放在走道上,以免他人絆倒。
- 請勿穿著可能卡住機器活動零件的寬鬆衣服。確定您的袖子有繫緊或捲到手肘上。 如果您是長髮,請將它綁起來。
- <span id="page-53-0"></span>• 將領帶或圍巾尾端扎入衣服內,或用大約 8 公分 (3 吋) 的不導電夾子從尾端夾緊。
- 請勿配戴珠寶、項鍊、金屬框眼鏡或服飾金屬配件。 切記:金屬物件是良好導電體。
- 當您從事下列操作時請戴上安全鏡片:釘製、鑽孔、焊接、裁線、裝上彈簧、使用 溶劑或在其他任何可能使眼睛受到傷害的情況下工作。
- 檢修之後,重新安裝所有安全板、防護物、標籤及接地線。更換磨損或損毀的任何 安全裝置。
- 將機器送回給客戶之前,請將所有機蓋正確裝回。

# 用電安全

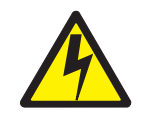

#### 警告:

電源、電話及通訊電纜的電流有危險。除非安裝和配置程序中另有指示,否則為避免 個人傷害或設備損壞,請在開啓設備機蓋之前,拔掉連接的電源線、電信系統、網路 及數據機。

使用電子設備時,請遵守下列規則。

**重要事項:** 只使用核准的工具和測試設備。部份手持工具有外覆軟式材質的手把,但 這種材質無法將電流隔離。

> 許多客戶在靠近他們設備的地方鋪設了橡皮地板墊,內含用來減少靜電的 小型導電光纖。請勿使用這類墊子,以保護自己免於觸電。

- 找出室內緊急關機 (EPO) 開關、斷電開關或電源插座。一旦發生用電意外事件,您就 可以很快地操作開關或拔掉電源線。
- 請勿在危險的情況下單獨工作或靠近具有危險電壓的設備。
- 在進行下列操作前,請切斷所有電源:
	- 執行機械檢驗
	- 靠沂雷源供應器工作
	- 移除或安裝主要裝置
- 開始使用機器之前,請拔掉雷源線。如果您無法拔掉它,請要求客戶將用於機器供 電的變電箱電源關閉,並且將變電箱鎖定在關閉位置。
- 如果您需要使用電路外曝的機器,請遵守下列預防措施:
	- 確定您身旁有另外一個熟悉關機控制的人。

切記:必要時,這個人必須關閉電源。

- 只用單手使用開機型電子設備;將另外一隻手放在口袋內或背後。
	- 切記:必須有完整電路才會導致觸雷。澊守上述規則,您就可以免於受到觸電傷 害。
- 當使用測試器時,請設定正確的控制並使用該測試器核准的探測引線和配件。
- 站在適當的橡皮墊上 (必要的話,請就地取材),將您與地板 (例如金屬地板條及機 器外框) 絕緣。

當您使用非常高的電壓時,請遵守特殊安全預防措施;您可以在維護文件的安全區 段找到這些指示。當測量高壓時,請務必非常小心。

- 定期檢驗及維護您的電子手持工具以獲得安全操作狀況。
- 請勿使用磨損或破裂的工具和測試器。
- 絕不假設電源已經從電路切斷。首先,檢查電源是否已關閉。
- 固定仔細尋找工作區中可能的危險物。這些危險物的例子包括:潮濕地板、無接地 電源延長線、電波及缺少安全接地。
- 請勿以塑膠鏡子的反射面碰觸充電的電路。此反射面會導電;碰觸的話可能導致身 體受傷和機器受損。
- 當下列有開啓電源的零件從機器的正常操作位置取出時,請勿進行檢修:
	- 電源供應器裝置
	- 幫浦
	- 風箱和風扇
	- 發電機
	- 類似裝置

此習慣可確保裝置正確接地。

- 如果發生用電意外事件:
	- 小心;不要讓自己成為受害者。
	- 關閉雷源。
	- 請他人幫忙您取得醫療協助。

# <span id="page-55-0"></span>安全檢杳手冊

此檢查手冊主要是協助您識別這些產品可能發生的不安全狀況。每一部機器在設計及 建置上都需要安裝安全項目來保護使用者和檢修人員免於受到傷害。本手冊僅涉及這 些事情。不過,由於本檢查手冊不涵蓋非 IBM 特性或選項的附件,所以應好好判斷以 識別可能有安全顧慮的危險物。

如果有不安全的情況發生,您必須判斷所發生的危險的嚴重程度,以及是否可在不先 解決問題的情況下繼續操作。

考慮下列這些情況及它們所呈現的危險物:

- 與電有關的危險物,特別是主要電源 (框架上的主要電壓可能導致危險或嚴重觸電)。
- 易爆炸的危險物,例如受損的  $\operatorname{CRT}$  表面或膨漲電容器
- 機械危險物,例如鬆弛或故障硬體

本手冊由核對清單中一系列步驟所組成。關閉電源並拔除電源線來開始檢查。

核對清單:

- 1. 檢查外蓋有無損壞 (鬆弛、破裂或銳角)。
- 2. 關閉電腦電源。拔除電源線。
- 3. 檢查電源線:
	- a. 狀況良好的三線接地接頭。使用計量器測量外部接地插腳與機殼接地之間的三 線接地連通性是否為 0.1 歐姆或以下。
	- b. 電源線應為零件清單中指定的適當類型。
	- c. 絕緣材料不可破裂或磨損。
- 4. 取下機蓋。
- 5. 檢查有無任何明顯的非 IBM 修改過的外觀。使用好的判斷力來判斷任何非 IBM 修 改過的安全性。
- 6. 檢查裝置內部有無任何明顯的不安全狀況,例如金屬銼屑、污染、水或其他液體, 或是高熱或煙霧損壞信號。
- 7. 檢查電纜有無磨損、破裂或遭到擠壓。
- 8. 檢查電源供應器機蓋扣件 (螺絲或鉸釘),確定沒有被取出或亂弄。

# <span id="page-56-0"></span>處理靜電放電敏感裝置

任何含有電晶體或積體電路 (IC) 的電腦零件都應該考慮到靜電放電 (ESD) 造成的影響。 當物件之間的負荷有差異時,就可能發生 ESD 捐壞。免於受到 ESD 捐壞的方法,就 是均衡負荷,讓機器、零件、工作墊及處理零件的人都處於相同的負荷。

#### 附註:

- 1. 當超出這裡所述的需求時,請使用產品特定的 ESD 程序。
- 2. 請確定您所使用的 ESD 保護裝置已經過 ISO 9000 認證為完全有效。

當操作 ESD 敏感的零件時:

- 將零件插入產品之前,請將它們保存在保護套中。
- 避免被其他人接觸到。
- 配戴有接地的腕帶來消除身體靜電。
- 避免零件碰觸到您的衣服。大部份衣服都是絕緣材料,但即使您配戴腕帶還是會殘 留餘電。
- 使用接地工作墊的黑色端來提供一個無靜電工作環境。當操作 ESD 敏感的裝置時, 這個墊子特別有用。
- 選取一個接地系統 (例如下面所示) 來提供符合特定檢修需求的保護。

註: 最好使用接地系統以避免遭受 ESD 損壞,但不是必要的。

- 將 ESD 接地夾連接到任何機殼接地、接地包線或綠色接地線。
- 當使用加倍絕緣或電池型系統時,請使用 ESD 一般接地或參考指示。您可以在這 些系統上使用同軸電纜或外部接頭框架。
- 在 AC 操作的電腦上使用空心圓錐形 AC 插頭。

# 接地需求

電腦需要電子接地才能確保操作員的安全和正確的系統功能。經過認證的電工技師可 驗證電源插座接地是否適當。

# <span id="page-58-0"></span>附錄 D. 產品保證資訊

本章中包含您產品的保證期限,以及「IBM 有限保證聲明」。

#### 保證期間

保證期間依據國家或地區有所不同。

**機器**: 機型 G02

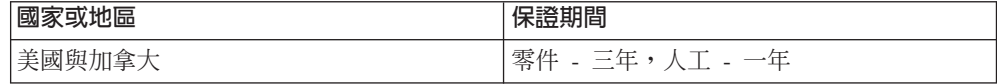

附註:

- 有關保證服務資訊,請洽詢出貨廠商。某些國家就某些 IBM「機器」提供到場保證服 務。
- 三年的零件保證期間及一年的人工保證期間表示,IBM 將對下列項目免費提供保證服 務:
	- 1. 保證期限第一年的零件及人工費用
	- 2. 保證期限第二年及第三年的更換零件。IBM 收取修復或更換的人工費用。

# IBM 有限保證聲明

請參閱設備所隨附的 IBM 有限責任保證聲明文件,以取得有關國家特有的詳細保證資 訊。

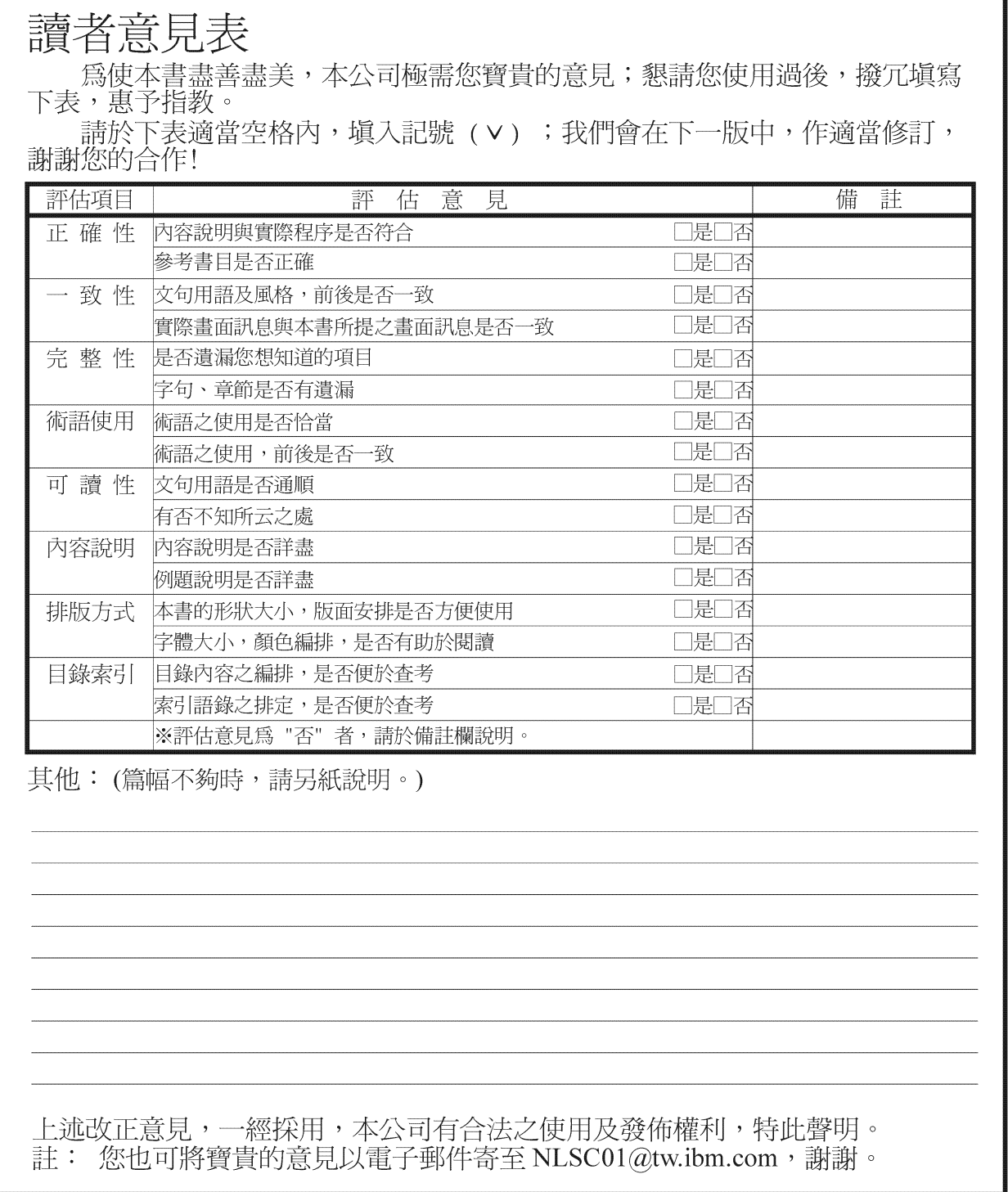

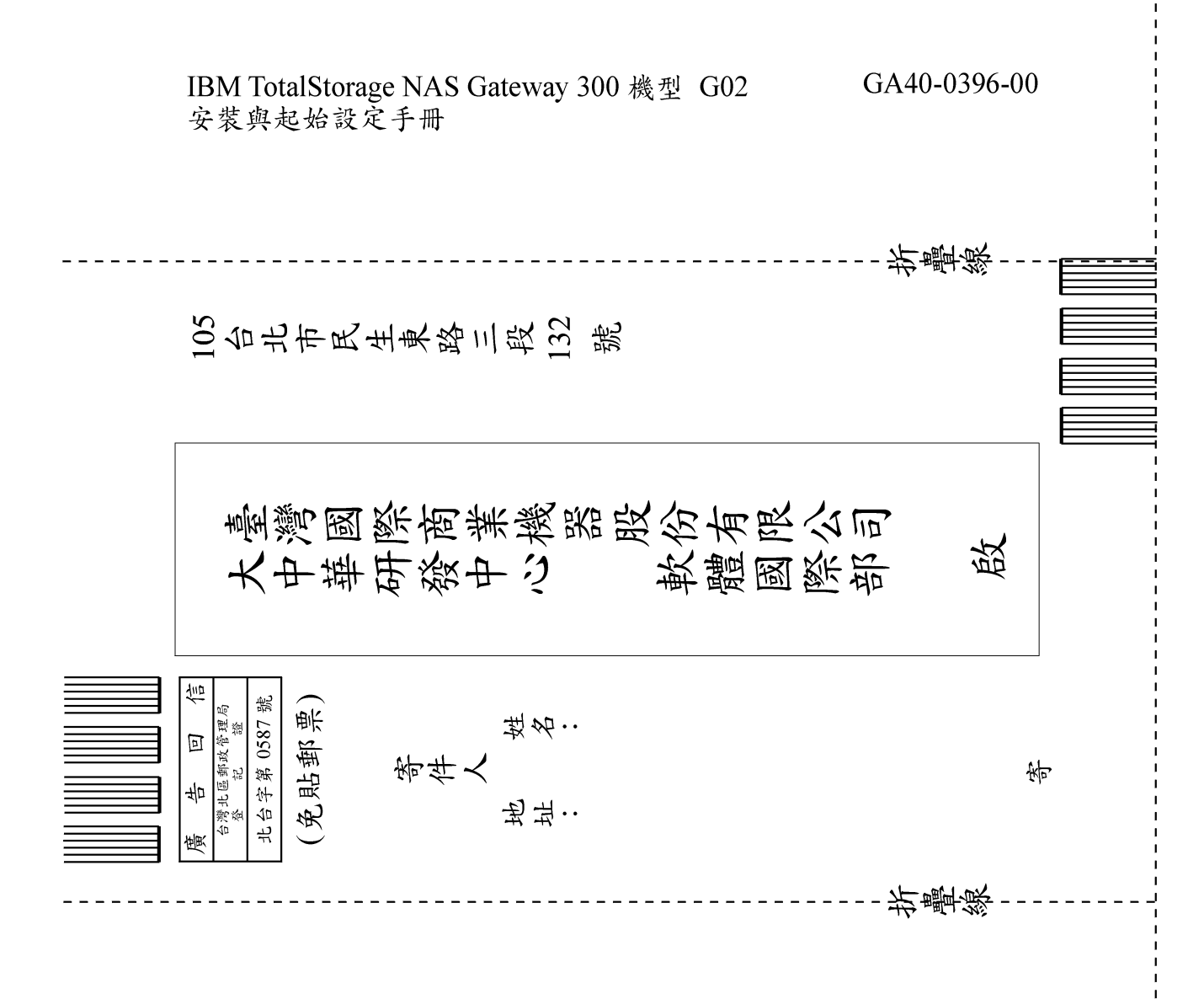

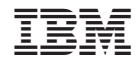

GA40-0396-00

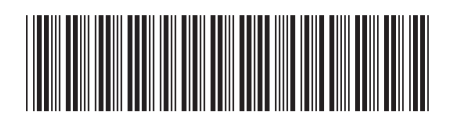